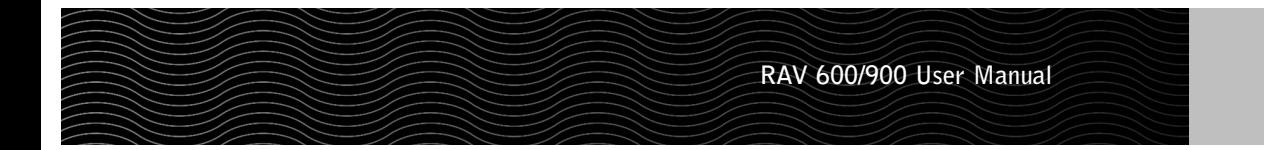

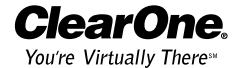

ClearOne Communications, Inc. ~ 1825 Research Way, Salt Lake City, UT 84119 ~ tel 1-800-945-7730 ~ fax 1-800-933-5107

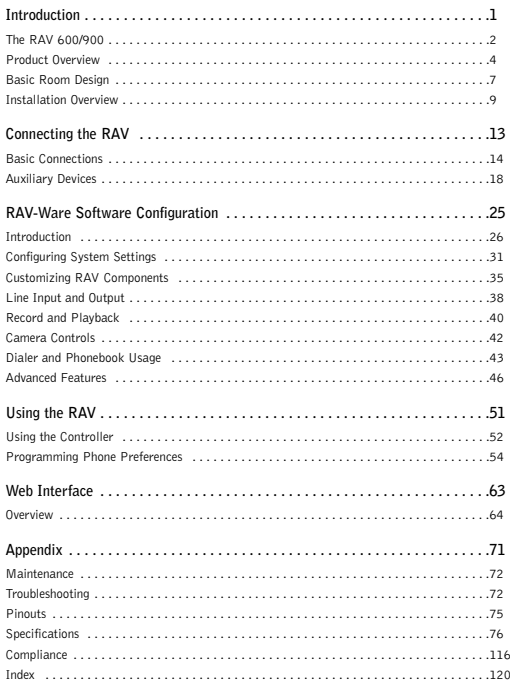

#### RAV 600/900 Installation and Operation Manual

#### ClearOne Part No. 800-153-001 Rev. 1.1 March 2005

© 2004 ClearOne Communications, Inc. All rights reserved. No part of this document may be reproduced in any form or by any means without written permission from ClearOne Communications. Printed in the United States of America. ClearOne Communications reserves specific privileges. Information in this document is subject to change without notice.

Technical Services Group ~ 1-800-283-5936 (USA) ~ 1-801-974-3760

**Table of Contents Contents Table of Contents Warranty information can be found on the ClearOne website.** 

**www.clearone.com**

**iii**

Download from Www.Somanuals.com. All Manuals Search And Download.

Technical Services Group ~ 1-800-283-5936 (USA) ~ 1-801-974-3760

**Introduction** 

# **The RAV 600/900**

The RAV product line is the first out-of-the-box room audio conferencing solution with the sound quality and flexibility of a professionally installed system.The RAV includes an audio conferencing mixer that uses distributed acoustical echo-cancelling technology to provide the most intelligible full-duplex audio conference experience possible. Features include:

- Audio mixer for high-quality audio performance in all acoustical environments.
- RF (radio frequency) controller with call controls including auto-answer, flash duration adjustment, ringer adjustment and phonebook with speed dial capabilities.
- Internal telephone hybrid with touch-tone dialing capability.
- Microphone pods provide 360º audio pickup so every participant within the microphone pick-up range can be heard.
- Ceiling- or wall-mount Bose® loudspeakers allow everyone in the room to experience rich, natural sounding audio.

# **Services and support**

If you need additional information on how to install, set up or operate your RAV 600/900, please contact us. We welcome and encourage your comments so we can continue to improve our products and serve your needs.

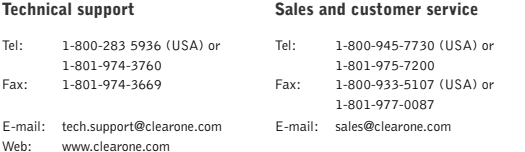

# **Product returns**

All product returns require a return materials authorization (RMA) number. Please contact ClearOne Technical Support before attempting to return your product. Make sure you return all the items that shipped with your product and include a brief description of how the product was being used when the problem occurred.

# **Unpacking**

Carefully remove all components of the RAV system from the packaging. Ensure that you received the following items:

7ट

Qty: 4

# **RAV 600/900**

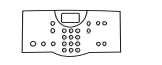

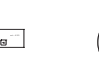

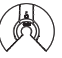

RF Controller Audio Mixe

Mic Pods Qty: 2 with RAV 600 Qty: 3 with RAV 900

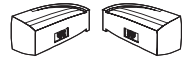

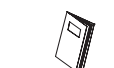

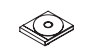

Ceiling-Mount Speakers Wall-Mount Speakers

AAA Batteries RAV Quick Start Guide

RAV-Ware Software and Documentation CD

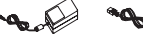

6' Power Cord

Screw/Washer Rack Kit 12' Telephone Cable 7' RJ-45 Cable Qty: 4

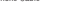

6' RCA Cable Qty: 2

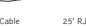

6' USB Cable 12' RJ-45 Cable

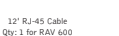

 $Qty: 2$  for  $RAV$  900

50' Speaker Win  $Q_{\text{tw}}$ : 2

**Figure 1.1 RAV unpacking**

**Note**: Rack mount ears are attached to the Mixer box. Refer to the Quick Start Guide or Chapter 2 of this manual for installation instructions.

If any parts are missing, please call the Technical Support Group at 1-800-283-5936 (USA) or 1-801-974-3760.

**Note:** ClearOne is not responsible for product damage incurred during shipment. You must make claims directly with the carrier. Inspect your shipment carefully for obvious signs of damage. If the shipment appears damaged, retain the original boxes and packing material for inspection by the carrier. Contact your carrier immediately.

Technical Services Group ~ 1-800-283-5936 (USA) ~ 1-801-974-3760

Technical Services Group ~ 1-800-283-5936 (USA) ~ 1-801-974-3760

# **Product Overview**

# **RF (Radio Frequency) Controller**

The RF controller allows you to manage all calls, program user preferences and adjust settings for your RAV.

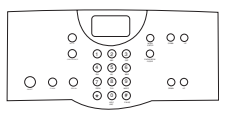

# **Key Functions**

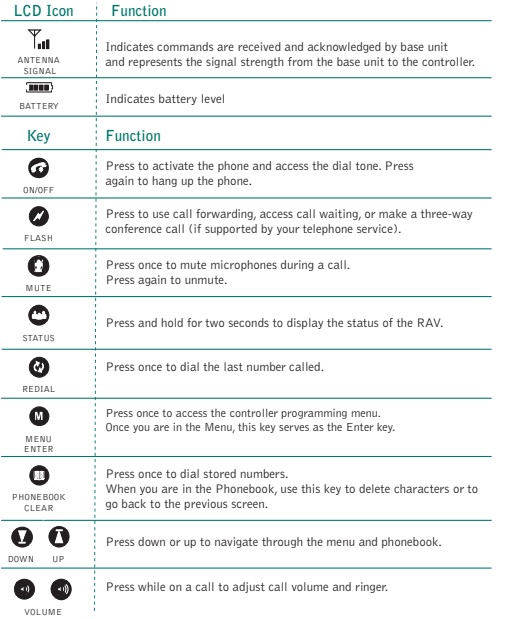

# **Mixer**

#### **Front**

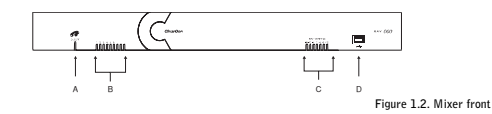

- A. **Telephone LED**.This indicator lights red when the RAV is powered, but the telco is on hook (not in use).The indicator lights green when the telco is off hook (in use) and flashes green during an incoming call. A B<br>
this indicator lights red when the RAV is powered, b<br>
modicator lights green when the telco is off hook (in<br>
g call.<br>
LEDs. Nine indicators (RAV 900) or six indicator<br>
LED lights green. When a microphonon<br>
LED lights
- B. **Microphone status LEDs**. Nine indicators (RAV 900) or six indicators (RAV 600) indicate the activation status of the microphone elements. When a microphone element is activated, the corresponding LED lights green. When microphones are muted, all LEDs turn red.
- C. **Meter LEDs.** These LEDs represents audio from all inputs.
- D. **USB port**.This port enables USB connection to a PC.

#### **Back**

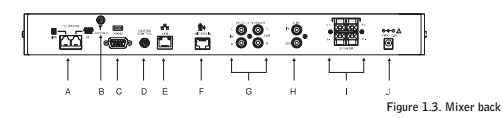

- A. **Telephone Set, Line**. RJ-11 connection to an analog telephone jack and an analog telephone set.
- B. **RF antenna connector**. Connect the external RF antenna to this port.
- C. **RS-232**. RS-232 control port for connection to a control system such as AMX or Crestron or to a computer.
- D. **Camera Control**. VISCA camera control port.This connection enables microphone activation to trigger camera presets (voice tracking).
- E. **LAN**.This is a 10/100 BaseT auto-detecting Ethernet port for system control through a data network.
- F. **Mic Pod In**. Use a Cat. 5 cable with RJ-45 connectors to connect the microphone pods.
- G. **Playback In/Record Out**. RCA connection to record/playback devices such as a VCR.
- H. **Line In/Out**. RCA connection to a codec, amplifier or sound card.
- I. **Speaker Output**. Use speaker wire to connect these push terminals to the Bose loudspeakers.
- J. **Power 12 VDC.** Power supply.

Technical Services Group ~ 1-800-283-5936 (USA) ~ 1-801-974-3760

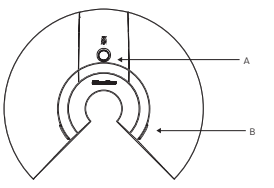

- A. **Mute Button.** Press to mute or unmute all microphones in the RAV system.
- B. **LEDs**.These two LEDs illuminate green when the microphones are not muted and illuminate red when the microphone is muted.The LEDs flash red if the microphones are not connected properly.

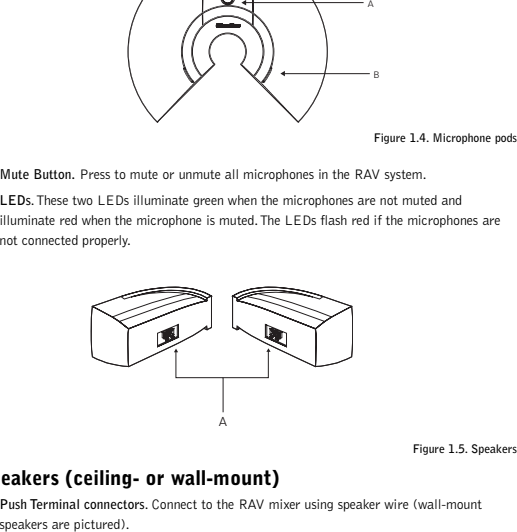

# **Speakers (ceiling- or wall-mount)**

A. **Push Terminal connectors**. Connect to the RAV mixer using speaker wire (wall-mount

# **Basic Room Design for RAV**

To ensure best microphone and loudspeaker placement (ceiling- or wall-mount), please use the following guidelines. For more information on Room Design, or to view the RAV online training course, visit www.clearone.com.

#### **Microphones**

Center mic pods on the table at an equal distance apart. Place the controller on the same table as the mics. In typical conferencing environments, participants should be seated 4–8' from a mic pod.

Mic pick-up range is dependent on room conditions. Background noise, reflective hard surfaces and the number of participants may affect the pick-up range. Use the following guidelines for best placement of your RAV mic pods and then adjust for your specific room conditions.

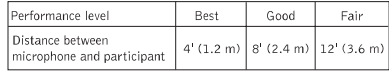

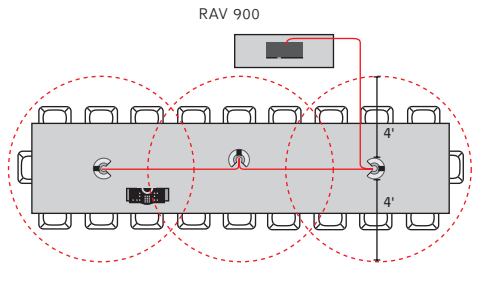

**Figure 1.6. Recommended microphone placement**

#### **Ceiling-mount loudspeakers**

For best performance, ceiling loudspeakers should be installed directly above the microphone pods. If you have a RAV 900 with three mic pods, install the ceiling loudspeakers above the first and third mic pods.The ceiling speakers must be set to 8 Ohms. Please refer to the Bose user manual for instructions.

### **Wall-mount loudspeakers**

Place the left channel loudspeaker on the left side of the room and the right channel loudspeaker on the right. (Refer to the label on the back of each loudspeaker.) Make sure the back of each loudspeaker is parallel to the front wall.

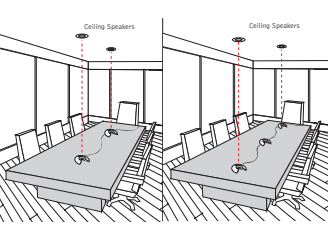

**Figure 1.7 Recommended ceiling-mount speaker placement**

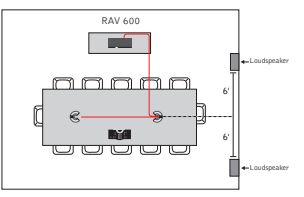

**Figure 1.8 Recommended wall-mount speaker placement**

### **For best controller performance**

- Do not install the RAV mixer in a metal cabinet unless you are using the remote antenna accessory. Part number 910-153-050.
- Keep the mixer within line of sight of the controller, such as on the top of a credenza.
- Ensure antenna is connected to the back of the mixer and is pointed up.
- If installing the mixer in an equipment rack, make sure it is placed at or near the top of the rack.

# **For best audio performance**

- Use the provided cables.
- Do not move microphones while on a call.
- •Speak at a normal conversation level and direct your voice toward the microphones.
- Do not place microphones next to fans, projectors or computers.

# **Installation Overview**

# **Read the user manual**

Please read through the RAV Quick Start Guide and print user manual to familiarize yourself with the RAV system. Refer to the Help file in RAV-Ware for information on the software. Read through all requirements and safety information to be sure you set up and configure your RAV correctly.

# **Make sure your network is ready**

Review all system requirements.Then check with your network administrator to be sure your network meets all the RAV requirements.

# **Connect cables**

Connect cables. If you are planning on using the RAV for web or videoconferencing, you'll need to connect peripheral equipment. See pages 14–22.

# **Install software**

Install RAV-Ware and then use to adjust sound levels and to configure settings for additional equipment such as a video codec or a recording device. See pages 26–49.

# **Begin using**

Use the controller to answer and make calls. See pages 52–61.

Technical Services Group ~ 1-800-283-5936 (USA) ~ 1-801-974-3760

Technical Services Group ~ 1-800-283-5936 (USA) ~ 1-801-974-3760

# **System Requirements for RAV-Ware**

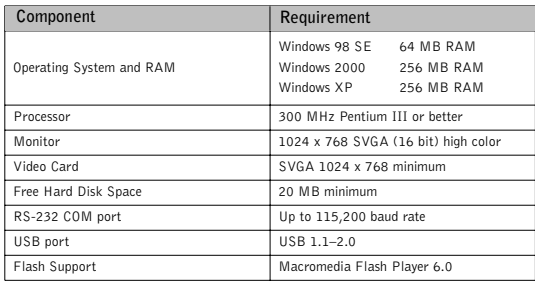

**Note:** Using a USB to serial adapter is not recommended.

# **Network Information**

To use RAV over a local area network (LAN), you need to know if the LAN uses Dynamic Host Configuration Protocol (DHCP) or if you need a static IP address.

If the LAN uses DHCP, there is no need to make any network adjustments unless you want to assign a static IP address.

If the LAN does not use DHCP, gather the following information prior to LAN setup:

- The IP address to be assigned to the RAV
- The subnet mask
- The IP address of the default gateway

Technical Services Group ~ 1-800-283-5936 (USA) ~ 1-801-974-3760

Download from Www.Somanuals.com. All Manuals Search And Download.

**11**

**Connecting the RAV** 2

Connecting the RAV should take less than one hour. Once basic connections for audio conferencing are made, the system is ready to use.

# **Audio conferencing**

# **To set up audio conferencing**

1. If you are installing the mixer into a rack, remove the side panels, rotate them and then reattach.

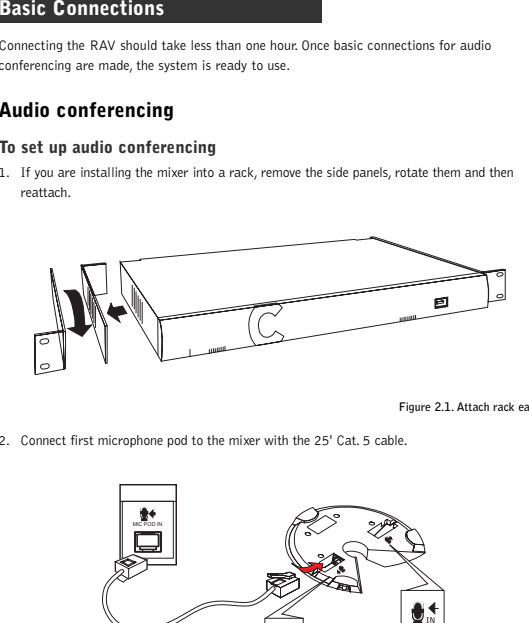

2. Connect first microphone pod to the mixer with the 25' Cat. 5 cable.

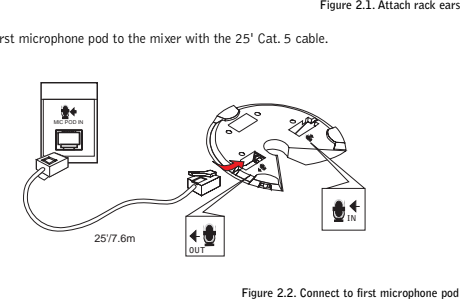

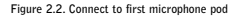

3. Connect the second and third microphone pod using the 12' Cat. 5 cables. (Third microphone on the RAV 900 only).

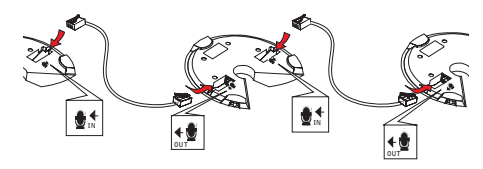

**Figure 2.3. Connect additional microphones**

4. Connect the speakers to the mixer.

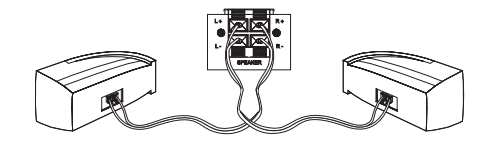

#### **Figure 2.4. Connect speakers**

- **Note:** For best performance, speakers must be installed properly. If you are using the ceilingmount loudspeakers, you must change the setting to 8 Ohms. Refer to the instructions included in the Bose loudspeaker box.
- 5. Using the RJ-11 cable, connect an analog telephone jack to the **Line** jack on the mixer.

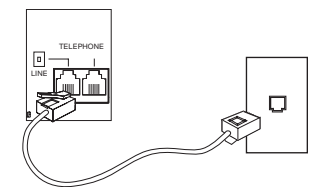

**Figure 2.5. Connect telephone cable**

**Note**: For instructions on connecting to a digital telephone line, refer to page 22.

**15**

Technical Services Group ~ 1-800-283-5936 (USA) ~ 1-801-974-3760

Technical Services Group ~ 1-800-283-5936 (USA) ~ 1-801-974-3760

**16 Connecting the RAV** — Basic Connections

6. Using an RJ-11 cable (not supplied), connect an analog telephone set to the **Set** jack on the mixer (optional).

9. Attach the external antenna and turn it it is upright.

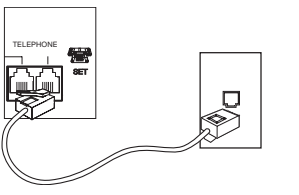

**Figure 2.6. Connection to network** 

7. Using the 7' Cat. 5 cable, connect the mixer to the network. (Network settings can be changed in RAV-Ware.)

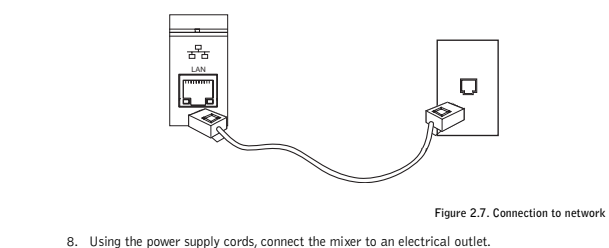

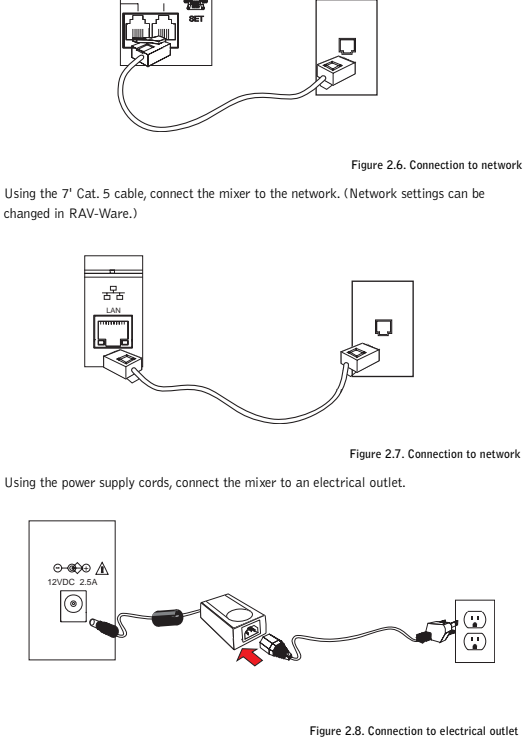

10. Insert four AAA batteries into the RF controller.

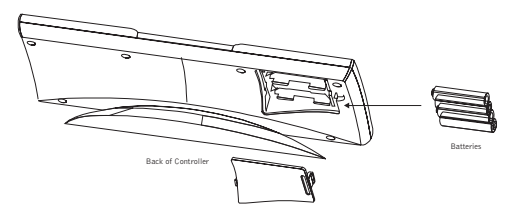

**Figure 2.10. Insert batteries**

**Figure 2.9. Attach external antenna**

Technical Services Group ~ 1-800-283-5936 (USA) ~ 1-801-974-3760

Technical Services Group ~ 1-800-283-5936 (USA) ~ 1-801-974-3760

# **Auxiliary Devices**

The mixer allows connection to a number of different audio and video peripherals, such as video codecs, VCRs, cameras and computers.

# **Connecting video codecs, amplifiers and sound cards**

Line input/output devices such as video codecs, amplifiers and sound cards can be connected to the Line In or Line Out connectors on the RAV mixer.These connectors provide mono-audio.

# **To connect to a video codec**

- 1. Using an RCA cable, connect the **Line In** on the RAV mixer to the line out on a video codec.
- 2. Using an RCA cable, connect the **Line Out** on the RAV mixer to the line in on a video codec.

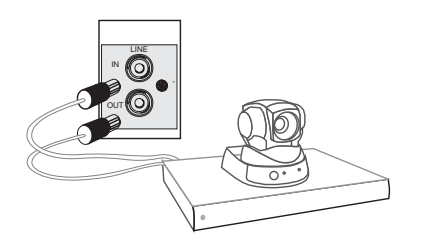

**Figure 2.11. Connecting a Line In/Out device**

# **To connect to a sound card**

- 1. Using an RCA cable, connect the **Line In** on the RAV mixer to the line out on a sound card.
- 2. Using an RCA cable, connect the Line Out on the RAV mixer to the line in on a sound card.

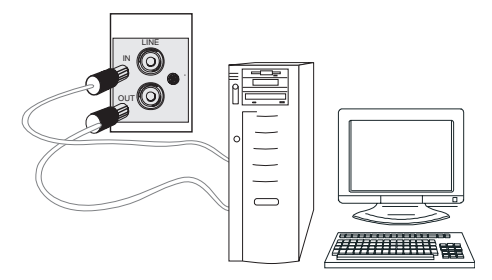

# **To connect to amplifier**

• Using an RCA cable, connect the **Line Out** on the RAV mixer to the line in on an amplifier.

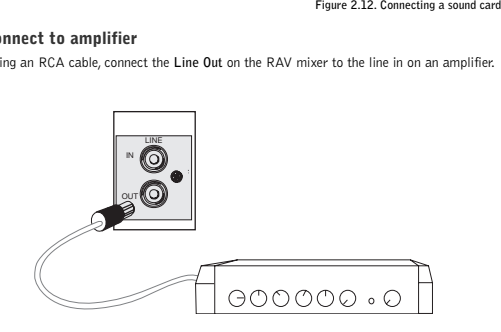

**Figure 2.13. Connecting an amplifier**

**Note**: Use RAV-Ware to adjust the equalization and volume of these devices. Refer to pages 38–42 for more information. When using RAV-Ware, be sure to drag the amplifier to the correct device (either line out or record). This will properly assign the reference and change the volume command on the controller to control the external amplifier volume.

Technical Services Group ~ 1-800-283-5936 (USA) ~ 1-801-974-3760

Technical Services Group ~ 1-800-283-5936 (USA) ~ 1-801-974-3760

You can record your audio/video conference or play audio using a playback device such as a VCR or DVD player.

**Note:** You can also connect a mono-signal device or a non-record/playback device to these line in/out connectors.

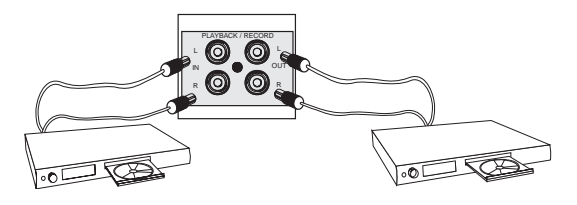

**Figure 2.14. Connecting a Record/Playback device**

# **To connect to record/playback**

- For recording, connect the **Left** and **Right Audio Out** on the RAV to the left and right audio in on the VCR or DVD player.
- For playback, connect the **Left** and **Right Audio In** on the RAV to the left and right out on the VCR or DVD player.

# **Connecting PTZ cameras**

The RAV system provides voice-tracking capabilities through VISCA control port connection to a Pan,Tilt, Zoom camera. Voice Tracking allows the camera to move to preset positions based on microphone activation. For instructions on programming the presets, see page 42.

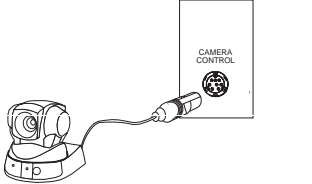

**Figure 2.15. Connecting a camera**

# **To add a camera**

- Connect the camera to the **Camera Control** port on the mixer.
- **Note:** The camera video out signal connects to a video codec.

# **Connecting for serial control**

You can connect a computer or a control device, such as an AMX or Crestron, to the RAV mixer through the serial control port. See the page 78 for a list of the serial commands.

# **To connect a computer serial port**

• Connect computer to **Control** port on the back of the mixer using a 9-pin serial cable.

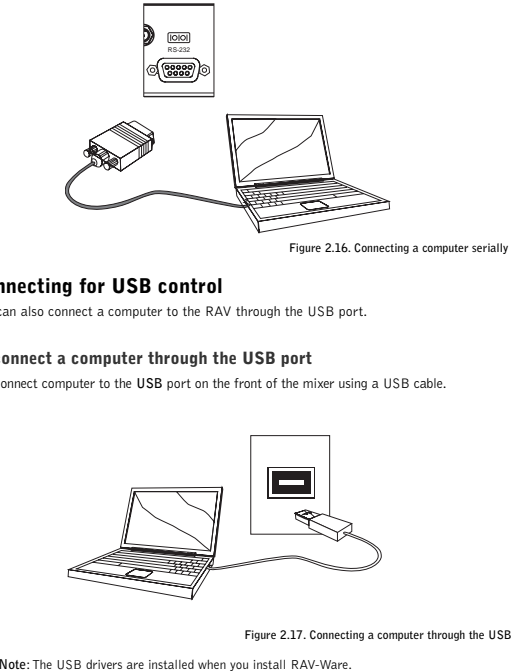

# **Connecting for USB control**

You can also connect a computer to the RAV through the USB port.

# **To connect a computer through the USB port**

• Connect computer to the **USB** port on the front of the mixer using a USB cable.

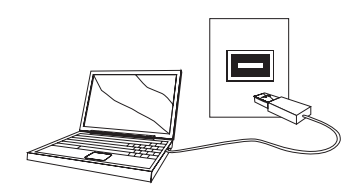

Technical Services Group ~ 1-800-283-5936 (USA) ~ 1-801-974-3760

Technical Services Group ~ 1-800-283-5936 (USA) ~ 1-801-974-3760

# **Digital phones**

If you have a digital (PBX) telephone service, you need to run an analog extension from the PBX (recommended for best performance) or use a digital-to-analog telephone line converter. For more information, contact ClearOne Technical Support.

**Note:** If you connect the RAV through a digital-to-analog line converter, you will not be able to use the tabletop controller or the RAV-Ware dialing interface to make calls.You will instead need to dial from the digital phone. The phone handset must be kept off hook for the duration of the call.

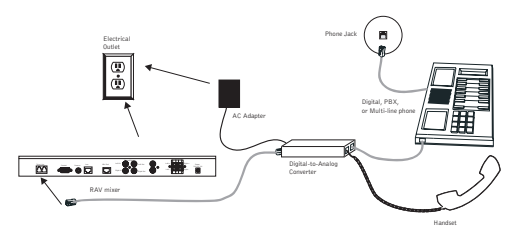

**Figure 2.18. Connecting the RAV mixer to digital-to-analog converter**

# **To connect to a digital phone**

- 1. Connect one end of the telephone cable into the telephone line on the back of the mixer and the other end into the digital-to-analog converter.
- 2. Connect the converter's power adapter into an electrical outlet.
- 3. Connect a second telephone cable from the converter to a PBX phone. Consult the converter user manual for more information.

Technical Services Group ~ 1-800-283-5936 (USA) ~ 1-801-974-3760

**RAV-Ware RAV-Ware**<br>Software Configuration

# **Introduction**

# **Getting started with RAV-Ware™**

Please ensure that you have administrative privileges before attempting to install RAV-Ware™ on computers running Windows 2000 or later. You should also review the System Requirements on page 10 to ensure software will run correctly and that you have all the necessary network information.

# **Install RAV-Ware**

- 1. Close all programs or applications running on your PC or laptop and insert the RAV-Ware CD into the CD-ROM drive.
	- If the Autorun feature is enabled on the PC, the CD will open automatically.
	- If the Autorun window does not open, select Run from the Start menu.Type <drive>:\\rav.exe where <drive> is the letter of the CD-ROM drive (e.g., D:\\rav.exe)
- 2. Follow the on-screen instructions.

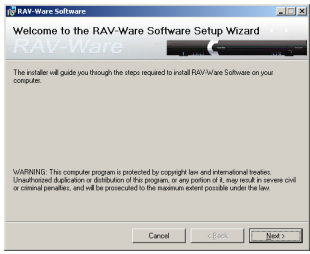

**Figure 3.1. Installing RAV-Ware**

**Note:** The Disk Cost button allows you to view all available disk space.

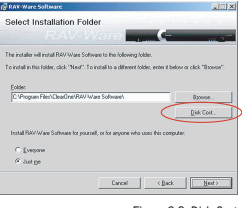

**Figure 3.2. Disk Cost**

# **RAV-Ware overview**

ClearOne's RAV-Ware software provides an easy interface for configuring system settings and customizing the audio in your RAV 600/900 conferencing system. While the RAV system is designed to work out of the box for audio conferencing, RAV-Ware is required to adjust audio levels and equalizer settings for the RAV components as well as the auxiliary audio devices. Once installed, RAV-Ware allows configuration locally through USB or RS-232 connection, or remotely through the Ethernet connection.

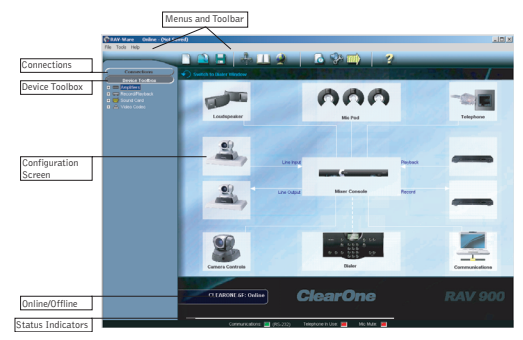

**Figure 3.3. Installing RAV-Ware**

**Menus and Toolbar**: Easily create, open or save files, find RAV systems on the network, add phonebook entries, configure regional settings and view the event log.

**Connections**: Lists available units connected through serial or USB ports, or on the network.

**Device Toolbox**: Lists common brands of auxiliary audio products (video codecs, sound cards, VCRs and amplifiers).The audio settings for these devices have been optimized for use with the RAV system.

**Configuration Screen**: Quickly access the configuration windows for the RAV system by clicking the icons.

**Online/Offline Indicator:** Shows connection status of RAV-Ware (online/offline) and the name of the connected unit.

**Status Indicators**: Status for Communications (green = online, red = offline),Telephone In Use (red = not in use, green = in use) and Mic Mute (red = mute).

Technical Services Group ~ 1-800-283-5936 (USA) ~ 1-801-974-3760

Technical Services Group ~ 1-800-283-5936 (USA) ~ 1-801-974-3760

# **RAV-Ware connections**

When you connect to the RAV unit, RAV-Ware automatically finds all RAV units connected serially or on the same subnetwork and lists them in the Connections pane.

# **To connect to the RAV**

1. Double-click the RAV-Ware desktop icon or select RAV-Ware from the Start menu (Start/Programs/RAV-Ware/RAV-Ware.exe).

 $\int_{\mathbf{a}} \mathbf{S}$ RAV-Wan

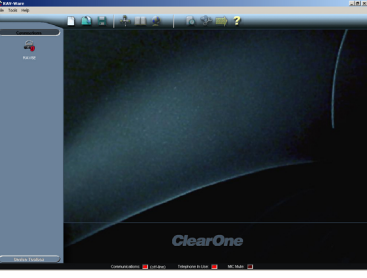

**Figure 3.4. RAV-Ware units**

- 2 Click the RAV icon you want to configure in the Connections pane.
	- If you are connected serially or USB, the RAV configuration window appears.

**Note:** To connect to a RAV unit on a different subnetwork, use Network Find. See page 30.

 If you are connected through the network, you will be prompted to enter a user name and password.The default user name is **ClearOne** and the default password is **RAV**. (User name and password are not case sensitive)

ected RAV u Configuration Screen  $\bullet$ CLEARCHE GEL OVER **ClearOne** Online indicator with RAV unit name

# **RAV-Ware files**

You can save current RAV-Ware files, create new files, edit existing files and import files using the menus and toolbar icons. When connected to a RAV unit, any changes made to a RAV-Ware file are updated immediately within the RAV unit.The file must be saved to remain permanent within the RAV-Ware file. **CRAV-Ware** 

# **To save a file**

- 1. From the File menu, select **Save File**.
- 2. Browse to the desired location and enter the name of the file.
- 3. Click **Save**.
- **Tip**:You can right-click on the configuration window and select **Save**
- **File** to save your file. You can also select **Save As** to rename and save the file you are working on.

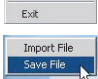

### **To create a new file**

- 1. Click the **New File** toolbar icon.
- 2. Select either the RAV 600 or RAV 900 depending on your system.This will open the Configuration Screen where you can set user preferences for your RAV system. //
- 3. Save the file.

# **To edit an existing file**

- 1. Click the **Edit File** toolbar button.
- 2. Locate and select the file you want to edit.
- 3. Click **Open**.
- 4. Make desired changes to the file.
- 5. Save the file.
- **Note:** The changes will only take effect after they have been imported to a connected RAV system.

### **To import a file**

- 1. Connect to a RAV unit.
- 2. From the File menu, select **Import**.
- 3. Choose your RAV file.
- 4. Click **Open**.The RAV unit will reboot and then update with all the file changes.

**Tip:** You can also right-click on the configuration window and select **Import** to import a saved RAV file.

Technical Services Group ~ 1-800-283-5936 (USA) ~ 1-801-974-3760

Technical Services Group ~ 1-800-283-5936 (USA) ~ 1-801-974-3760

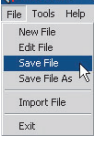

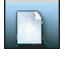

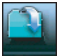

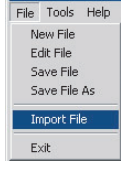

**Figure 3.5. Configuration window**

Network Find allows you to connect to any RAV system on your network using its IP address or a unique network name. Use Network Find to access RAV units not listed in the Connections pane, but which reside on the same network.

# **To open the Network Find**

• Click the **Network Find** icon on the toolbar.

# **To connect to a system on the network**

1. Enter the **IP address** or **name** of the RAV system to which you want to connect.

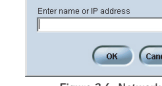

twork Find

- 2. Click **OK**.
- 3. You will see a password prompt window. Enter the **User name** and **Password** of the networked system. The default user name is **ClearOne** and the default password is **RAV.**
- 4. Click **OK**.The system icon will appear in the Connection list and the Configuration screen will open.
- **Note:** Once you have connected to a RAV unit using Network Find, a shortcut connection icon for that unit will display as long as RAV can find the unit on the network. If RAV cannot find the unit, the shortcut icon will be removed.

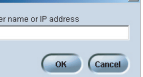

**Figure 3.6. Network Find**

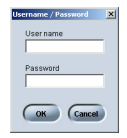

**Figure 3.7. User name/Password**

System settings include Communication, Regional and Telephone settings.

# **Communication Settings**

The Communication Settings window allows you to adjust the connectivity settings of external devices that communicate with the RAV, including the network, serial or USB connections. You can connect a PTZ camera to the Camera port and use the Voice Tracking feature. You can also change the RF frequency to match the frequency of your controller or if you are experiencing interference on the current channel.

# **To open Communication Settings**

• Click the **Communications** icon in the Configuration screen.

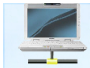

**Note:** When RAV is connected to a DHCP network, the network, IP, gateway and subnetwork addresses are automatically assigned. Unless you Communications want to specify a static IP address, there is no need to configure network settings.

# **To create a static IP address**

**Note**: Contact the network administrator for Ò network settings.

- 1. In the Networking tab, create a unique network name and enter it in the **Device Name** field. (Default is ClearOne-XX where XX is the last two digits of the MAC address.)
- 2. Clear the **Use DHCP** option and enter the **IP**, **Subnet** and **Gateway** addresses.
- 3. Select **Use DNS** if you have a Domain Name Server and want name resolution (to use a network name) for your static IP address.
- 4. In the IP Filters section, enter specific IP addresses that will be allowed to access the RAV system.

You can specify a range of IP addresses by using zeros. For example, entering 192.168.105.0 will allow any IP addresses in the 192.168.105.1 to 192.168.105.254 range to access the RAV system.

- 5. Click **OK**.
- 6. Click **Yes** to save your settings.

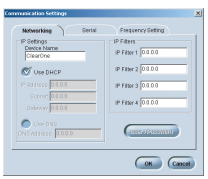

**Figure 3.8. Network settings**

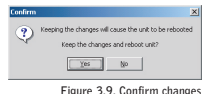

Technical Services Group ~ 1-800-283-5936 (USA) ~ 1-801-974-3760

Technical Services Group ~ 1-800-283-5936 (USA) ~ 1-801-974-3760

New password Confirm new password Cancel

**Partie** Concession Contact

Camera Port **Barriotas Gran Flow Control** 

Control Por **Baud Rate** 5761 x Flow Control 60

### **To change the User Name and Password**

- 1. In the Networking tab, click **User/Password.**
- 2. Specify the **User name**.
- 3. Type the **Password**.
- 4. Retype the password to confirm.
- 5. Click **OK** to save changes and close the window.
- **Note**: This option is only available when you are connected to a RAV unit. **Figure 3.10. User name/Password**

# **To configure the Camera port**

- 1. In the Serial tab, set the **Baud Rate** to match the baud rate indicated in the camera specifications.
- 2. Select **Flow Control** to enable hardware flow control.
- 3. Click **OK** to save settings and close the window.

# **To configure the Control port**

- 1. Set the Control Port **Baud Rate** to match the baud rate of the PC COM port or the control device.
- 2. Select **Flow Control** to enable hardware flow control. (Flow Control is selected as default.)
- 3. Click **OK** to save settings and close the window.
- **Note:** Flow Control is the regulation of information between two devices that are connected to one another. ClearOne recommends enabling Flow Control on the RAV system.
- **Attention**: If you are connected to the RAV unit through the serial port, you will need to reboot the unit before the baud rate and flow control changes take place. If you are connected to the RAV unit through the USB port, changes are made instantly.

# **To change RF frequency channel**

- 1. In the Frequency tab, select a frequency.
- 2. Click **OK** to save settings and close the window
- **Note**: The channel frequency allows the mixer to communicate with the controller.The frequency used by RAV-Ware must match the frequency used by the controller. See page 58 to set the controller frequency.
- Attention: If you are using the European or South African version of RAV Frequency 1 and Frequency 8 are the same frequency.

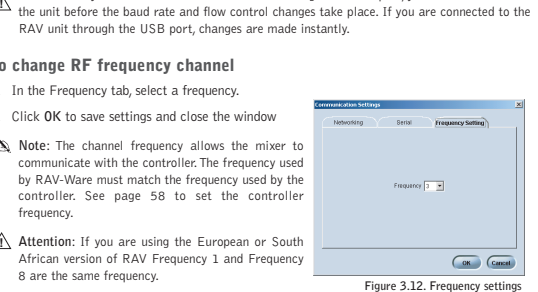

**Figure 3.11. Serial settings**

CON Cancel

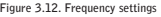

# **Regional Settings**

In the Regional Settings window, you can configure the date and time to ensure an accurate time stamp on log files.

# **To open Regional Settings**

• Click the **Regional Settings** icon in the Configuration screen.

# **To set date and time**

1. Select **Use Local Time** if you want to use the time on your local computer.

– Or –

Clear the **Use Local Time** checkbox and enter the **IP address** for the time server.

- 2. Select **Use Daylight Savings** if your region observes daylight savings time.
- 3. Select your **Time Zone** and click **OK.**
- 4. Click **Yes** to confirm changes.

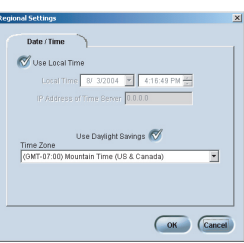

**Figure 3.13. Date/Time settings** 

# **Telephone Settings**

In the Telephone Settings window you can set telephone preferences such as auto-answer, auto-disconnect, ringer melody and program the local number. You can also adjust the telco level control, country setting and the flash settings.

## **To open Telephone Settings**

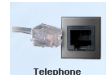

• Click the **Telephone Settings** icon in the Configuration screen.

# **33**

Technical Services Group ~ 1-800-283-5936 (USA) ~ 1-801-974-3760 Download from Www.Somanuals.com. All Manuals Search And Download.

Technical Services Group ~ 1-800-283-5936 (USA) ~ 1-801-974-3760

# **To change telephone preferences**

- 1. In the Preferences tab, set the system to **Auto-Answer** after **2 Rings** or **4 Rings** or select **Disabled** if you want to manually answer calls.
- 2. Select **Auto-Disconnect** if you would like RAV to disconnect when it detects loopdrop or call progress tones.
- 3. Select from three available ringer melodies. Click **Ringer Test** to hear selected melody.

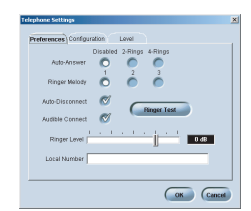

**Figure 3.14. Telephone preferences**

**Note:** This option is only available when you are connected to a RAV unit.

- 4. Select **Audible Connect** if you would like one tone to sound when the RAV is taken off hook and two tones to sound when the RAV is on hook.
- 5. Adjust ringer volume using the **Ringer Level** slider.
- 6. Enter the **Local Number** for the RAV system.The local number displays on the third line of the RF Controller LCD.

### **To select telephone configuration**

- 1. In the Configuration tab, select the **Country** where the phone is being used.
- 2. Select the flash duration from the Flash Setting list.This setting is dependent on the requirements of your PBX or telephone provider.
- **Warning**: The country code must be set correctly in RAV-Ware and the RF Controller to ensure that the unit operates properly and that it complies with the country's telco requirements. Changing this code to a country other than the intended country of operation might cause the RAV to be non-compliant.

## **To adjust telephone level**

- 1. Select **Receive ALC**. Clearone recommends keeping Receive ALC (automatic level control) selected.This feature adjusts the far-end audio to keep it at a constant level.
- 2. Use the sliders to adjust the level of the telco transmit and telco receive.
- **Note:** If you select ALC, the Telco Receive slider is disabled.

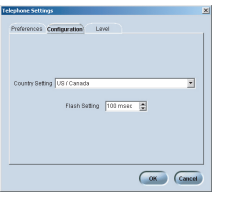

**Figure 3.15. Telephone configuration**

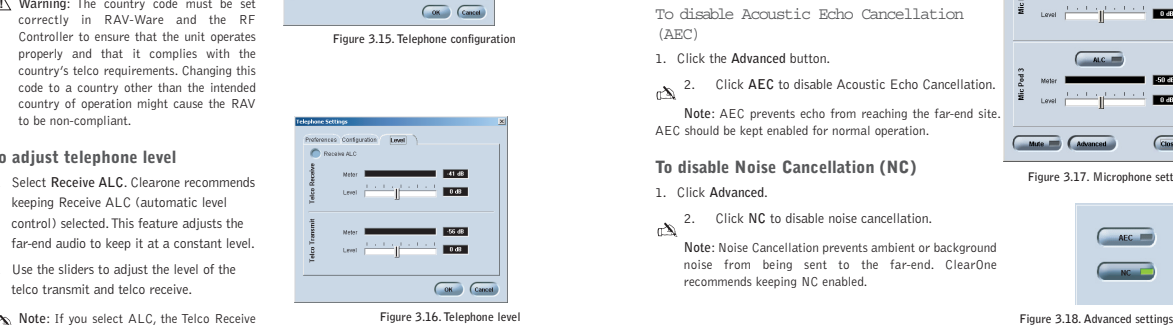

# **Customizing RAV Components**

Your RAV system is pre-configured for optimal audio quality right out of the box. However, you can customize the audio and adjust the volume to match user preferences. You can also change the mix of audio being sent to the far-end conference site and recording devices.

# **Microphones**

You can adjust microphone volume and enable or disable ALC (automatic level control) in the Microphone Settings window. Automatic Level Control automatically adjusts microphone levels to ensure participants' voices are transmitted at consistent levels regardless of whether people are speaking loudly or softly.

### **To access Microphone Settings**

• Click the **Mic Pod** icon on the Configuration screen.

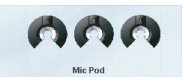

### **To enable ALC**

• Click the **ALC** button.The indicator will turn green when ALC is enabled and the audio level sliders will be disabled.

### **To adjust audio level (volume)**

• Using the slider, adjust the volume.The meter will display output levels.

To disable Acoustic Echo Cancellation (AEC)

1. Click the **Advanced** button.

2. Click **AEC** to disable Acoustic Echo Cancellation.

**Note**: AEC prevents echo from reaching the far-end site. AEC should be kept enabled for normal operation.

# **To disable Noise Cancellation (NC)**

1. Click **Advanced**.

2. Click **NC** to disable noise cancellation.

**Note**: Noise Cancellation prevents ambient or background noise from being sent to the far-end. ClearOne recommends keeping NC enabled.

# $rac{1}{\sqrt{2}}$ 530837 Level  $\begin{bmatrix} 1 & 1 & 1 & 1 & 1 & 1 & 1 & 1 \\ 1 & 1 & 1 & 1 & 1 & 1 & 1 \\ 1 & 1 & 1 & 1 & 1 & 1 & 1 \\ 1 & 1 & 1 & 1 & 1 & 1 & 1 \\ 1 & 1 & 1 & 1 & 1 & 1 & 1 \\ 1 & 1 & 1 & 1 & 1 & 1 & 1 \\ 1 & 1 & 1 & 1 & 1 & 1 & 1 \\ 1 & 1 & 1 & 1 & 1 & 1 & 1 \\ 1 & 1 & 1 & 1 & 1 & 1 & 1 \\ 1 & 1 & 1 & 1 & 1 &$  $-0.8$ ALC: NO -30-486

#### **Figure 3.17. Microphone settings**

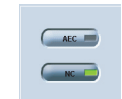

Technical Services Group ~ 1-800-283-5936 (USA) ~ 1-801-974-3760

Technical Services Group ~ 1-800-283-5936 (USA) ~ 1-801-974-3760

# **Loudspeakers**

You can adjust your Bose loudspeaker equalization, change volume levels and enable ClearEffect in the Loudspeaker window. Equalization in RAV-Ware is similar to the bass and treble adjustments on a stereo. Increasing or decreasing the low, mid and high frequencies and levels allows you to customize loudspeaker audio and provide the optimal listening experience for your users.

# **To access Loudspeaker settings**

• Click the **Loudspeaker** icon in the configuration screen.

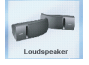

# **To enable ClearEffect**

• Click the **ClearEffect Off/On** button.The indicator will turn green when ClearEffect is enabled.

When ClearEffect is enabled, it causes the audio coming from the telephone line to emulate wideband audio. It does this by adding high and low frequencies to the audio signal, creating a fuller sound.

# **To adjust equalization**

• Adjust the the Low, Mid and High frequency tones using the Equalization sliders.

# **To adjust audio level (volume)**

- Using the slider, adjust the volume. The meter will display output levels.
- Click **Close** to save the settings.

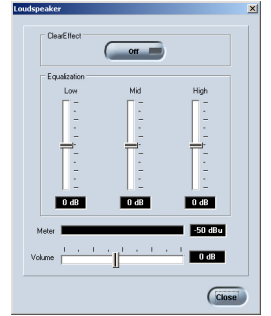

**Figure 3.19. Loudspeaker settings** 

# **Mixer Console**

The Mixer Console allows you to create audio mixes for the different outputs, adjust volume levels and view the output meters.The audio inputs are shown along the left side of the window and the audio outputs are along the top.

# **To open the Mixer Console**

• Click the **Mixer Console** icon in the Configuration screen.

# **To create a mix of audio**

- Select which audio is to be included in each output mix. A check mark indicates the audio will be included in the output mix.
- **Note**: RAV-Ware does not give options to route microphone audio to the loudspeakers, the line input to the line output or the telephone receive to the telephone transmit. This prevents audio looping.

## **To adjust audio levels**

• Use the sliders to adjust the audio levels for Playback,Telephone, Line In and the microphone pods.

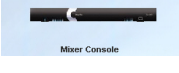

<u>тан</u> ल्ल  $\overline{\phantom{a}}$ -- $\sim$  $\sigma$  $\overline{a}$ **CONTRACTOR** ø ø  $\circ$ m  $\sigma$ ÷  $\sigma$  $\overline{m}$  $rac{1}{\sqrt{1-\frac{1}{2}}\sqrt{1-\frac{1}{2}}\sqrt{1-\frac{$ 

**Figure 3.20. Mixer Console**

**Note**: You can also adjust levels by opening the configuration windows for each component. Changes made to the levels on the Mixer Console window will be reflected in the configuration windows.

# **Effects of using an external amplifier**

If you connect an external amplifier to the RAV unit on either the Line Out jack or the Record Out jack, the mixer console options change.

- If you place an external amplifier on the Line Output, the options to route any audio to the loudspeakers and to route the microphones to the Line Output are no longer available.
- If you place an external amplifier on Record, the options to route any audio to the loudspeakers and to route the microphones to the Record output are no longer available.

See page 19 for information on connecting an amplifier.

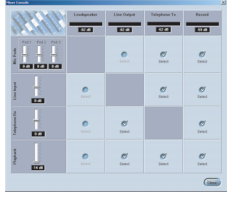

**Figure 3.21. Mixer Console with external amplifier** 

Technical Services Group ~ 1-800-283-5936 (USA) ~ 1-801-974-3760

Technical Services Group ~ 1-800-283-5936 (USA) ~ 1-801-974-3760

**Device Toolbox** 

# **Line Input and Output**

The RAV mixer has jacks for Line Input and Line Output that allow you to connect different auxiliary devices. You can configure audio levels for these devices through RAV-Ware. You can use devices that have preconfigured audio settings from the Device Toolbox or you can manually set the audio settings for your line in and line out devices.

# **Preconfigured video codecs, amplifiers and sound cards**

The audio settings for many common auxiliary devices such as video codecs, VCRs, amplifiers and sound cards, have been pre-configured for optimal performance with the RAV system. Preconfigured devices are listed in the Device Toolbox and can be placed on the Line In and Line Out icons.

**Note:** If you would like to add a device to the Device Toolbox, please refer to the Device Toolbox Editor on page 49.

# **To select a pre-configured line-level device**

1. Click the **Device Toolbox** button to display preconfigured devices.

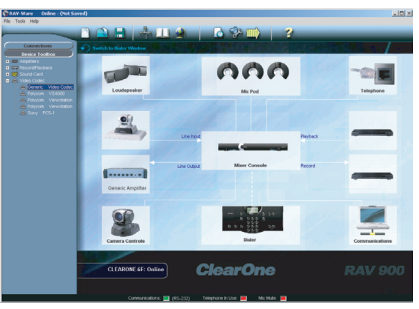

**Figure 3.22. Line input device list**

- 2. Click the plus sign (**+)** to expand the category that matches your device type.
- 3. Click the device name and drag it to the Configuration screen. Drop over the Line Input or Output.The label and icon will change based on the selected device.
- **Note**: Video codecs will cover both Line Input and Output. A sound card should be placed on  $\mathbb{Z}_n$ Line Input or on both Input and Output for web conferencing. An amplifier is Output only.

# **Adjusting Line Input/Output settings**

If your device is not listed in the Device Toolbox you can manually customize and configure the audio of your auxiliary devices in the Line Input and Line Output windows. Line input and output devices include video codecs, CD players, amplifiers and sound cards.

# **To access line input settings**

• Open the Line Input window by clicking on the **Line Input** device icon.

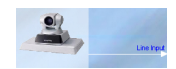

# **To adjust equalization**

• Adjust the Low, Mid and High frequency tones using the Equalization sliders.

### **To adjust audio level (volume)**

- Using the slider, adjust the volume.The meter will display input levels.
- **Note**:To save the name and setting of your line input device, refer to the Device Toolbox Editor on page 49.

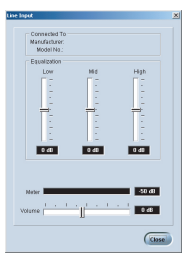

**Figure 3.23. Line Input**

# **To access line output settings**

• Open the Line Output window by clicking on the **Line Output** device icon.

### **To adjust equalization**

• Adjust the Low, Mid and High frequency tones using the Equalization sliders.

# **To adjust audio level (volume)**

- Using the slider, adjust the volume.The meter will display input levels.
- **Note:** To save the name and setting of your line output device, refer to the Device Toolbox Editor on page 49.

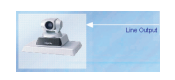

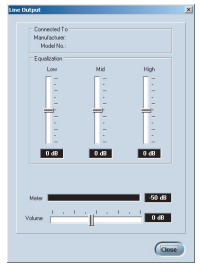

Technical Services Group ~ 1-800-283-5936 (USA) ~ 1-801-974-3760

**Figure 3.24. Line Output** 

Technical Services Group ~ 1-800-283-5936 (USA) ~ 1-801-974-3760

# **Record and Playback**

Record and Playback devices include VCRs, DVD players and sound cards. However, the Playback/Record jacks are line level inputs and outputs and are not restricted to these devices. You can use devices that have preconfigured audio settings from the Device Toolbox or you can manually set the audio settings for your VCRs or DVD players.

# **Preconfigured record/playback devices**

The audio settings for many common record/playback devices have been preconfigured for optimal performance with the RAV system. Preconfigured devices are listed in the Device Toolbox and can be placed on the Record and Playback icons.

# **To select a preconfigured record/playback device**

- 1. Click the **Device Toolbox** button to display preconfigured devices.
- 2. Expand the category that matches the device you added.

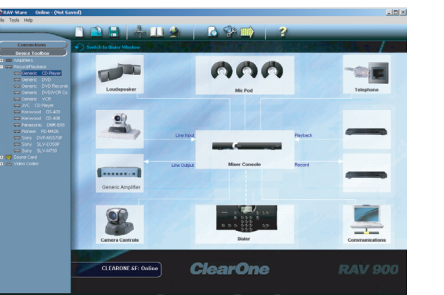

**Figure 3.25. Record/Playback device list**

3. Click the device and drag it to the configuration screen. Drop over the Record or Playback icon. The label and icon will change based on the selected device.

**Note**: You are not limited to record and playback devices with these connectors. The Record and Playback jacks are line input and line output jacks and can be connected to

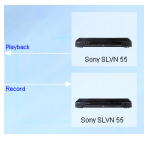

Clear Device

Save File

**Device Toolbox** 

- **To remove a device**
- 1. Right-click on the device you want to remove.

video codecs, CD players and amplifiers.

2. Select **Clear Device**.

Technical Services Group ~ 1-800-283-5936 (USA) ~ 1-801-974-3760

**Adjusting Record/Playback settings**

If your device is not listed in the Device Toolbox you can manually customize and configure the audio of your auxiliary devices.The Record settings window is used to customize and configure audio being sent to recording devices that are connected to the record jack on the RAV mixer.The Playback settings window is used to customize and configure the audio from the playback device that is connected to the Playback jack on the RAV mixer.

# **To open Playback settings**

• Open the Playback configuration window by clicking on the **Playback** device icon.

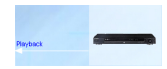

### **To adjust equalization**

• Adjust the Low, Mid and High frequency tones using the Equalization sliders.

# **To enable Stereo Mix**

- Select **Stereo Mix** if your playback device uses stereo inputs.
- **Note**: While the RAV provides mono-only audio, it will accept left and right audio from a stereo device. However, you must select Stereo Mix to ensure proper level adjustments are made.

# **To adjust audio level (volume)**

- Using the slider, adjust the volume.The meter will display input levels.
- **Note:** To save the name and setting of your playback device, refer to the Device Toolbox Editor on page 49.

## **To open Record settings**

• Open the Record configuration window by clicking on the **Record** device icon.

## **To adjust equalization**

• Adjust the Low, Mid and High frequency tones using the Equalization sliders.

### **To adjust audio level (volume)**

- Using the slider, adjust the volume.The meter will display input levels.
- **Note:** To save the name and setting of your recording device, refer to the Device Toolbox Editor on page 49.

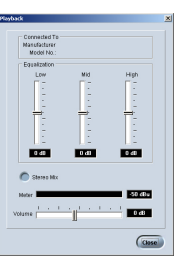

**Figure 3.26. Playback** 

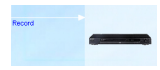

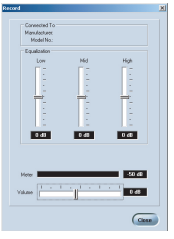

**Figure 3.27. Record** 

Technical Services Group ~ 1-800-283-5936 (USA) ~ 1-801-974-3760

# **Camera Controls**

The RAV system provides voice tracking capabilities through a VISCA control port connection to a PTZ camera.

# **Setting camera presets**

The camera presets are programmed in RAV-Ware and assigned to each microphone pod. When a specific microphone is activated, the PTZ camera will move to the associated preset camera position.The RAV 900 supports three camera positions and a home position.The RAV 600 supports two camera positions and a home position.

**Note**: The PTZ camera can still be controlled manually from the camera or video codec remote control.

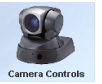

## **To open Camera Controls**

- Click the **Camera Controls** icon in the Configuration screen.
- **Note:** This option is only available when you are connected to a RAV unit and have a camera connected to the VISCA port.

### **To set camera presets**

- 1. Select the **Camera Control Mode**, either Sony or Canon.
- 2. Select which camera you are programming from the **Camera** list.
- 3. Select the **Camera Delay**. Camera delay is the amount of time the microphone must be activated before the camera moves to the preset position and amount of time the microphone must be inactive before returning to the home position. ClearOne recommends setting the camera delay to at least two seconds to prevent the camera from changing positions at every sound.

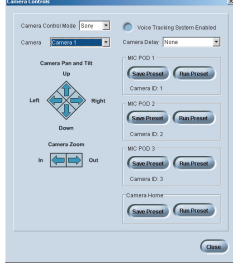

**Figure 3.28. Camera Controls** 

- 4. Using the directional arrow buttons and the **Zoom In** and **Out** buttons, position the camera for the first microphone pod.
- 5. Click **Save Preset** under the microphone pod to assign the camera position to the mic pod.
- 6. Repeat steps for the second and third mic pod (RAV 900 only) and home position.
- 7. Select the **Voice Tracking System Enabled**.
- **Note**: Once you set the presets, do not switch Camera Control Mode (the camera type).This will delete all presets.

# **To test camera presets**

- 1. Select the camera you are testing.
- 2. Click **Run Preset** for each mic pod to test the programming.

The camera should move to the preset position for each microphone.

# **Dialer and Phonebook Usage**

The RAV system includes a Phonebook that stores up to 20 names and phone numbers. Phonebook entries may be entered through RAV-Ware or using the RF Controller.The Dialer in RAV-Ware mimics the RF Controller and may be used to make calls, mute microphones and adjust the loudspeaker volume. See pages 52–59 for information on using the RF Controller.

# **Phonebook**

RAV-Ware features a Phonebook utility which stores up to 20 phone numbers.These numbers are also assigned a speed dial number for dialing convenience through the RF Controller. Phonebook entries are listed in alphabetical order. You can add, edit or delete entries from the Phonebook window.

# **To open the Phonebook**

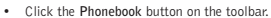

### **To add a Phonebook entry**

- 1. Click **New Entry**.
- 2. Enter the **Name** and **Number**.
- 3. Enter a **Speed Dial Number**.
- 4. Click **Add Entry**.

### **To delete a Phonebook entry**

- 1. Select the entry you want to delete.
- 2. Click **Remove**.

## **To edit a Phonebook entry**

- 1. Select the entry you want to edit.
- 2. Make desired changes to the entry.
- 3. Click **Change**.

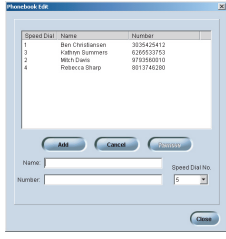

**Figure 3.29. Phonebook Edit**

Technical Services Group ~ 1-800-283-5936 (USA) ~ 1-801-974-3760

Technical Services Group ~ 1-800-283-5936 (USA) ~ 1-801-974-3760

# **Dialer**

While most calls will be made using the RF controller, you can also manage all your calls from the Dialer in RAV-Ware. You can dial a number, redial the last dialed call and disconnect calls. You can also use flash settings, mute the microphones and adjust loudspeaker volume.

# **To open the Dialer**

• Click the **Dialer** icon on the configuration window.

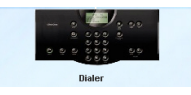

**Note:** This option is only available when you are connected to a RAV unit and have a telephone line connected to the LINE jack on the mixer.

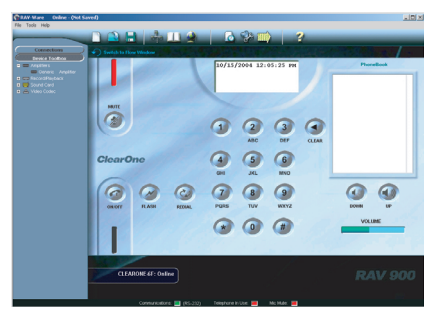

**Figure 3.30. Dialer window**

# **To make a call**

- 1. Click the **ON/OFF** button.
- 2. Dial the number as you would on a standard phone. The number appears in the display window at the top.

**Note:** You can also pre-dial the number and press the **ON/OFF** button to connect the call.

- **Tip**:You can also dial using the 0-9, star (\*) and number (#) on your keyboard. Use the comma
- (,) key to enter a two second pause. The Enter key connects to and disconnects from the telephone line.  $\mathcal{P}$
- 1. Using the mouse, select the number in the phonebook.The name and number appear in the display window.
- 2. Click the **ON/OFF** button to dial the call.
- **Tip**:You can also double-click the name in the phonebook.The phone will be taken off hook and the number dialed.

# **To end a call**

• Click the **ON/OFF** button.

# **To redial**

• Click the **REDIAL** button.The phone will automatically be taken off hook and the last dialed number will be called.

# **To send a Flash signal**

• The Flash key can be used for call transfer, call waiting or conference calling if your telephone service includes these features. Refer to your local telephone service provider for details.

# **To mute/unmute**

- 1. Click the **MUTE** button to mute all microphones.The LED on the microphones will illuminate red.
- 2. Click the **MUTE** button again to unmute all the microphones.The LED on the microphones will illuminate green.

# **To adjust call volume**

• Use the **UP** and **DOWN** buttons to adjust the call volume to the desired level.

# **To return to the Configuration screen**

**Switch to Flow Windo** 

• Click the **Switch to Flow Window** icon to return to the Configuration screen.

Technical Services Group ~ 1-800-283-5936 (USA) ~ 1-801-974-3760

Technical Services Group ~ 1-800-283-5936 (USA) ~ 1-801-974-3760

# **Advanced Features**

RAV-Ware has several advanced features which allow you to perform system checks and administrative functions.

# **System Checks**

The System Diagnostics window allows you to check your RAV system to be sure all components of your system are connected and working properly.

# **To open System Checks**

• Click the **System Checks** toolbar button.

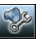

**Note:** This option is only available when you are connected to a RAV unit.

## **To run System Checks**

• Click the **Start** button. If you are local (in the same room as the loudspeakers), you will hear a tone as the RAV checks all components. When the check is complete, lights will indicate the status of each component. Green indicates the component is connected and functioning. Red indicates a problem with the component.

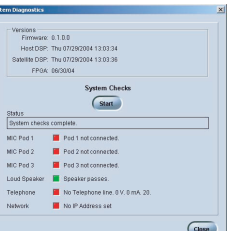

**Figure 3.31. System Checks Function**

# **Event Log**

The Event Log keeps record of a user-selectable events. You select which events you want recorded and RAV-Ware keeps a log, allowing you to periodically review events and make sure the system is running smoothly. You can also save the Event Log as a .txt file. Check the Event Log when there are communication errors or for other troubleshooting.

C paul

 $\sqrt{2}$  Reboot

 $\bigcap$  touts

Event Reporting

**C** Password

 $\sqrt{2}$  Telco

 $\mathscr{O}$  pans

Case Case Case

# **To open the Event Log**

• Click the **Event Log** toolbar button.

# **To track events**

• Select the events you would like to log.

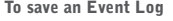

- 1. Click the **Save** button.
- 2. Name the file.
- 3. Click **Save**.

The log is saved as a .txt file.

## **To print an Event Log**

- 1. Click the **Print** button.
- 2. Select the printer.
- 

3. Click **Print**. **Figure 3.32. Event Log**

 $Gess$ 

**C** carpustin

**C** Doden Check

**O** Baterials

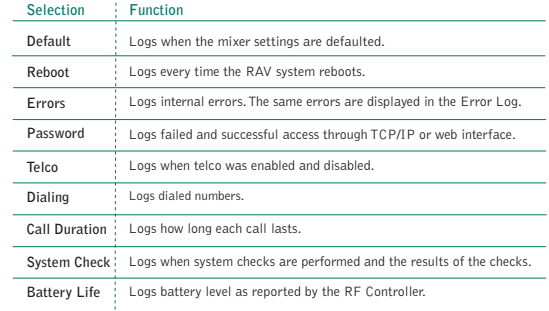

Technical Services Group ~ 1-800-283-5936 (USA) ~ 1-801-974-3760

Technical Services Group ~ 1-800-283-5936 (USA) ~ 1-801-974-3760

# **Error Messages**

When the RAV system encounters an error, an error icon will appear in the lower left-corner of the screen. Review this log to troubleshoot problems.

# **To view error messages**

• Double-click the **Error** icon in the lower-left corner of the RAV window.

# **To clear error messages**

- Click **Clear**.
- **Note**: Errors can be tracked using the Event Log.

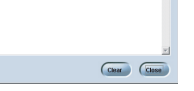

**Figure 3.33. Error log**

# **Firmware upgrades**

Firmware upgrades are included with any updated RAV-Ware release. Once the RAV-Ware update has been installed, you should upgrade the firmware. Firmware can be upgraded through the network, serial or USB connection.

# **To open the RAV Firmware Loader**

- Click the **Firmware Loader** toolbar button.
- **Note**: This option is only available when you are connected to a RAV unit.

# **To upgrade RAV firmware**

- 1. Click **File.**
- 2. Browse RAV-Ware firmware folder and select **rav9os** or **rav6os** depending on your RAV unit.
- 3. Click **Open**.
- 4. Click the **Update** button. The File Transfer Progress bar will indicate when the firmware has been uploaded.

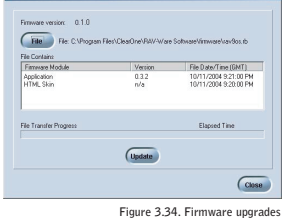

# **Device Toolbox Editor**

The Device Toolbox Editor allows you to add your auxiliary devices to RAV-Ware. You can add video codecs, sound cards, record/playback devices and amplifiers to customize your system and easily access these devices for future RAV installations. **CRAY-Ware Online - (** 

# **To open the Device Toolbox Editor**

• From the Tools menu, select **Edit Device List** -Or-

Right-click on the Device Toolbox pane and click **Device Toolbox Editor**.

# **To add a device**

- 1. Click **Add**.
- 2. Select the **Device Type** from the Device Type list.
- 3. Enter the **Name** of the Manufacturer.
- 4. Enter the **Model Number** of the device.
- 5. Enter the **Equalization** levels and the **Gain** settings.
- 6. Click **OK.** The new device will appear in the Device Toolbox Editor window and in the Device Toolbox.

# **To edit a device**

- 1. In the Device Toolbox Editor, select the device you want to modify.
- 2. Click **Edit**.
- 3. Change any information.
- 4. Click **OK**.
- **Tip**: You can also double-click the device in the Device Toolbox pane to edit. /

# **To delete a device**

- 1. In the device list, click the device you want to delete.
- 2. Click **Delete**.
- 3. Confirm that you want to delete the device.

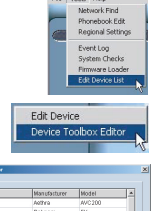

Tools Help

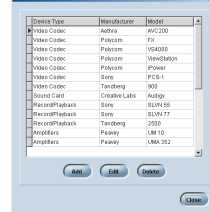

**Figure 3.35. Toolbox Editor**

| Device Type<br>Arreliters | <b>Mark Casturer</b><br>- Peavoy | Madel<br><b>UMA 352</b> |                       |
|---------------------------|----------------------------------|-------------------------|-----------------------|
| Input Gold                | InterPEQ Low                     | Inout REQ Mad           | InguilPEQ High        |
| п                         | и                                | и                       | и                     |
| Ostout Colin<br>F         | Ostout PEQ Low<br>п              | Output PEQ Med<br>Б     | Output PEQ High<br>12 |
|                           |                                  |                         |                       |

**Figure 3.36. Edit Device**

Technical Services Group ~ 1-800-283-5936 (USA) ~ 1-801-974-3760

Using the RAV **4 Minutes of the RAV** 

# **Using the Controller**

# **Managing Calls**

Most phone specific functions, such as dialing a call or adding a phonebook entry, will be managed from the RF controller. Phonebook and dialer actions can be done through Rav-Ware as well. See page 43 for more information.

# **To answer a call**

• Press CO on the RF controller to answer the call. When there is an incoming call, the phone rings and the LEDs on the microphones flash.

# **To make a call**

- 1. Press  $\bigcirc$  . You will hear a dial tone.
- 2. Dial the number as you would on a standard phone.The number appears on the LCD screen.
- **Note:** The controller accepts a maximum of 44 characters. No more than 44 characters can be entered.

# **To pre-dial a call**

1. Dial a phone number.

You can press  $\Box$  to delete the last digit entered in the pre-dialing string.

2. Press  $\bigcirc$  to send the call.

- 
- The microphone LEDS will illuminate

 $Y_{\rm eff}$ **THE** 18005781234

**Note:** RAV can also be set to automatically answer calls. See page 56 to

enable Auto-Answer.

**Figure 4.1. LCD screen**

- **Note**: The phonebook key will delete the entire dial string if you press it for two seconds. Pressing and holding the pound (#) key for two seconds will insert a pause into the dialing string.The duration of the pause is two seconds.
	-
- mute/unmute microphones in the room.The microphones in the room.The microphone LEDs and the microphone LEDS will illuminate red.<br>microphones are muted.<br>Press again to unmute microphones.<br>Press again to unmute microphones a
- 
- Press and hold the assigned speed dial number on the dial pad.

### **To redial a phone number**

• Press  $\mathbf{w}$ .

**To use speed dial**

# **To dial a call from the Phonebook**

- 1. Press<sup>1</sup> on the RF Controller.
- 2. Scroll to the entry and press  $\odot$
- **Note:** You can dial numbers 1-9 by pressing and holding the assigned number. To dial speed dial 10, press and hold 0.
- **Note:** REDIAL saves the last number that was dialed from the controller. Once REDIAL is pressed, the phone will be taken off-hook and the number will be dialed.

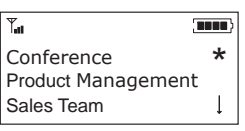

**Figure 4.2. Dialing from the phonebook**

**THE** 

# **To use the status key**

• Press and hold **CD** for two seconds to display the status of the RAV.

If the phone is not in use (on-hook) the LCD will display the device name, the date and time and the local number.

If the phone is in use (off-hook), the LCD will display the call duration, the date and time and the dialed number.

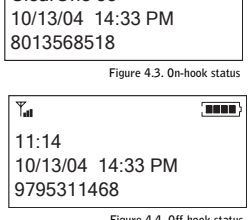

ClearOne 55

Y.

**Figure 4.4. Off-hook status**

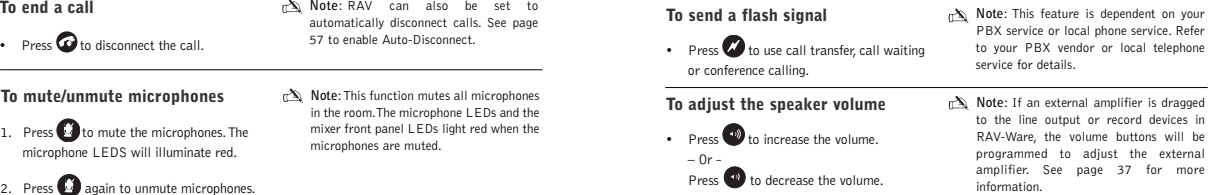

Technical Services Group ~ 1-800-283-5936 (USA) ~ 1-801-974-3760

Technical Services Group ~ 1-800-283-5936 (USA) ~ 1-801-974-3760

You can manage the Phonebook, adjust phone settings, such as ring melody and tone, and set preferences, such as country codes and language, through the menu options outlined below. You can also program these preferences in the RAV-Ware software. Refer to Chapter 3 for more information on RAV-Ware.

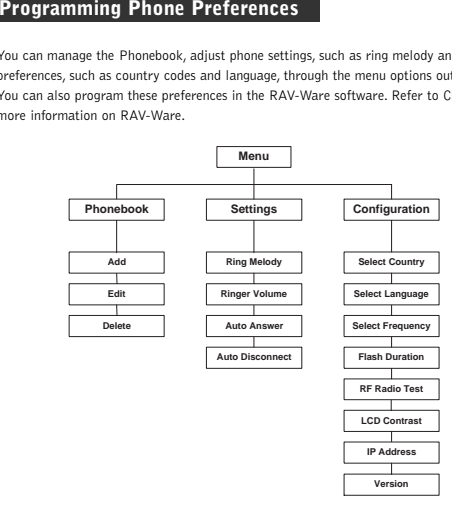

# **Accessing the menu**

The main menu gives you three options: Phonebook, Settings and Configuration. An asterisk

 $\bigstar$  indicates your position in the menus and a down arrow  $\mathfrak l$  indicates that the menu

continues. Once in menu mode, use the arrow keys to navigate.  $\bigcirc$  moves the cursor to the

right.  $\Box$  is a backspace key.  $\Box$  is a delete key or a back key that moves you to the

previous screen.  $\blacksquare$  saves entries and moves the cursor to the next line.

# **To access the menu**

• Press  $\blacksquare$  on the RF Controller to access the RAV program menu.

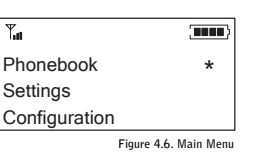

**Using the RAV** — Programming Phone Preferences **55**

# **Using the Phonebook from the RF Controller**

The Phonebook stores up to 20 names and numbers. You can add, edit and delete any of the contacts.

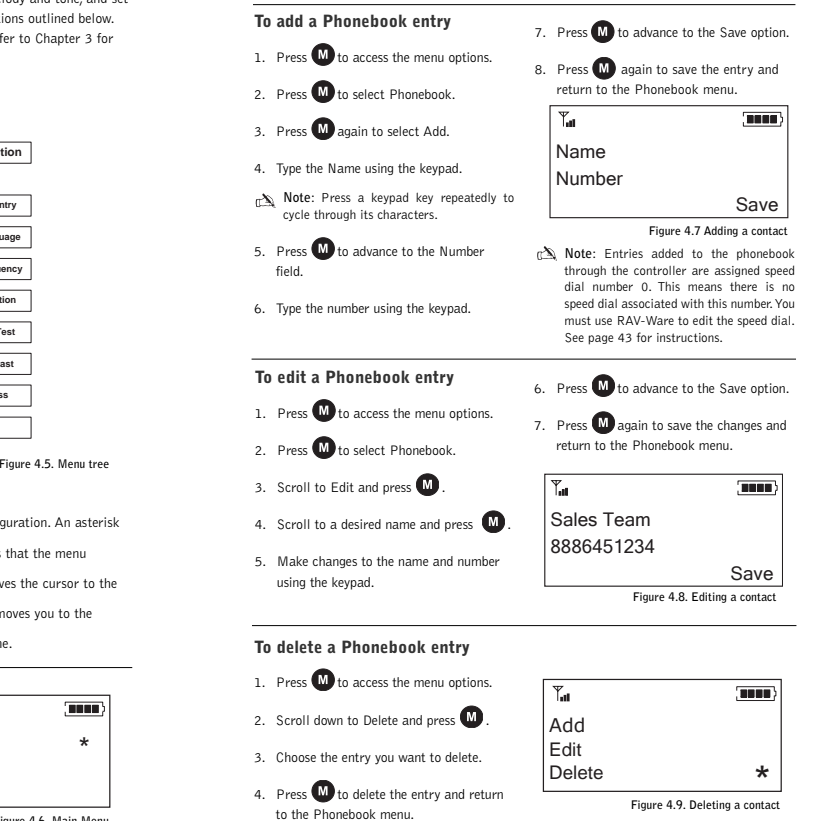

Technical Services Group ~ 1-800-283-5936 (USA) ~ 1-801-974-3760

Technical Services Group ~ 1-800-283-5936 (USA) ~ 1-801-974-3760

**Note:** Once you select a melody, you will hear it played through the speakers.

Ringer Melody \*<br>Ringer Level<br>Auto Answer |

**Figure 4.10. Ringer melody**

'nn n

**BRAK** 

**Figure 4.11. Ringer level**

Ringer Melody Ringer Level

 $Y_{nl}$ 

 $Y_{\rm all}$ 

Ringer Level

# **Adjusting the Settings**

You can activate the auto-answer setting, activate auto-disconnect, select ringer melodies and adjust your ringer in the Settings menu.

# **To select a Ring Melody**

- 1. Press  $\blacksquare$  to access the menu options.
- 2. Scroll to Settings and press  $\blacksquare$ .
- 3. Press  $\blacksquare$  again to select Ringer Melody.
- 4. Select one of the three ringer melodies.
- 5. Press  $\mathbf{w}$  to save the selection and return to the Settings menu.

# **To adjust the Ringer Level**

- 1. Press  $\mathbf{w}$  to access the menu options.
- 2. Scroll to Settings and press  $(M)$
- 3. Scroll to Ringer Level and press  $\blacksquare$
- 4. Use  $\bullet$  or  $\bullet$  to adjust the volume.
- 5. Press  **to save and return to the** Settings menu.

# **To activate Auto Answer**

- 1. Press  $\blacksquare$  to access the menu options.
- 2. Scroll to Settings and press  $(M)$
- 3. Scroll to Auto Answer and press
- 4. Select After 2 Rings or After 4 Rings. -Or-Select Disable to deactivate the Auto Answer function.
- 5. Press **M** to save selection and return to the Settings menu.

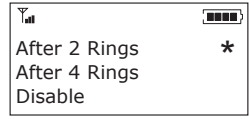

**Note:** Ringer volume is indicated by a horizontal bar on the LCD screen.

**Figure 4.12. Auto answer**

# **To activate Auto Disconnect**

- 1. Press  $\blacksquare$  to access the menu options.
- 2. Scroll to Settings and press
- 3. Scroll to Auto Disconnect and press  $\blacksquare$
- 4. Select Enable or Disable.
- 5. Press  $\blacksquare$  to save selection and return to the Settings menu.

**Note:** When enabled, Auto Disconnect will automatically hang up the phone once the other end is disconnected.

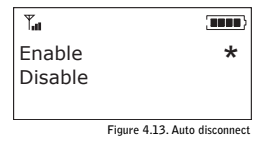

# **Configuration**

The configuration menu provides options for selecting countries, languages and RF as well as configuring the Flash setting.

## **To select a Country**

- 1. Press  $\blacksquare$  to access the menu options.
- 2. Scroll to Configuration and press  $\blacksquare$
- 3. Press **M** again to select Country.
- 4. Select the country where the RAV is being used from the list of available countries.
- 5. Press **W** to save the country selection and return to the Configuration menu.
- **Note:** This is assigned to the telco for the specific country settings.

# **To select a Language**

- 1. Press  $\blacksquare$  to access the menu options.
- 2. Scroll to Configuration and press  $\blacksquare$
- 3. Scroll to Language and press  $\blacksquare$
- 

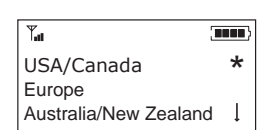

**Figure 4.14. Select a country**

- **Warning**: The country code must be set correctly in RAV-Ware and the RF Controller to ensure that the unit operates properly when connected to the telco network and that it complies with the country's telco requirements. Changing this code to a country other than the intended country of operation might cause the RAV to be non-compliant. **Examing the country coure must be controller to ensure that the unit operation properly when connected to the the properly when connected to the the metwork and that it complies with country's teleor requirements. Channel**
- 

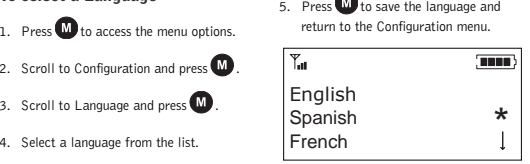

Technical Services Group ~ 1-800-283-5936 (USA) ~ 1-801-974-3760

Technical Services Group ~ 1-800-283-5936 (USA) ~ 1-801-974-3760

# **To select a frequency**

- 1. Press  $\blacksquare$  to access the menu options.
- 2. Scroll to Configuration and press  $\blacksquare$
- 3. Scroll to Frequency and press
- 4. Choose a frequency from 1–8.
- 5. Press  $\blacksquare$  to save the frequency and return to the Configuration menu.

#### **Note:** The channel frequency allows the mixer to communicate with the controller. The frequency in RAV-Ware must match the RAV controller frequency. See page 32.

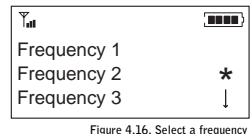

**Note**: If you are using the European or

South African version of RAV frequency 1 and frequency 8 are the same frequency.

# **To enter flash duration**

- 1. Press  $\blacksquare$  to access the menu options.
- 2. Scroll to Configuration and press  $\blacksquare$
- 3. Scroll to Flash Duration and press M
- 4. Type the duration number from 50–1000 ms.
- 5. Press  **to save the duration and return** to the Configuration menu.
- Y. Titler. 1000 Save

**Figure 4.17. Enter flash settings**

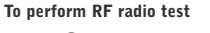

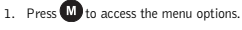

- 2. Scroll to Configuration and press  $\blacksquare$
- 3. Scroll to RF Radio Test and press  $\blacksquare$
- 4. Press  $\blacksquare$  to exit and return to the Configuration menu.
- **Note**: The RF Controller will send out a radio signal and display the signal strength between the Controller and the mixer. Use this feature to ensure the mixer and Controller are set to the same frequency and to verify of the signal strength. Use the chart to determine the reliability of the signal.
- **Attention**: If you are having trouble with the communication between the Controller and the mixer, refer to the Troubleshooting guide for tips on improving signal strength.

# **To change LCD contrast**

- 1. Press  **to access the menu options.**
- 2. Scroll to Configuration and press  $\blacksquare$
- 3. Scroll to Contract and press  $(M)$
- 4. Choose a contrast setting (0–3).
- 5. Press **M** to select the contrast and return to the Configuration menu.

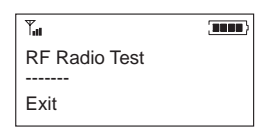

**Figure 4.18. RF Radio test**

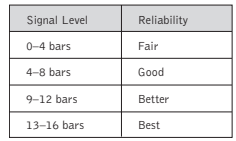

**Figure 4.19. Signal strength reliability**

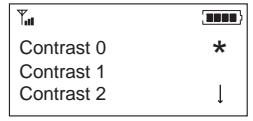

**Figure 4.20. Contrast**

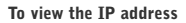

- 1. Press  $\blacksquare$  to access the menu options.
- 2. Scroll to Configuration and press  $\blacksquare$ .
- 3. Scroll to IP Address and press  $\blacksquare$
- **Note:** The IP address for the RAV unit will display on the LCD.
- 4. Select Exit to return to the Configuration window.

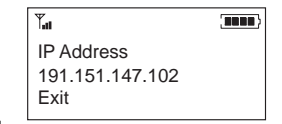

**Figure 4.21. IP Address**

# **To check the RAV version**

- 1. Press  $\blacksquare$  to access the menu options.
- 2. Scroll to Configuration and press
- 3. Scroll to Version and press  $\blacksquare$ . The version of the RF Controller firmware will display.
- 4. Select Exit to return to the Configuration window.

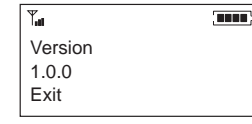

**Figure 4.22. Version**

Technical Services Group ~ 1-800-283-5936 (USA) ~ 1-801-974-3760

Web Interface **5 and 1990** 

# **Accessing the web interface**

The RAV has a built-in web server that provides a remote access interface to your RAV system. However, not all programming and metering functions are available.The web interface allows you to connect to a RAV unit, run system checks, view the event log and manage calls.

To use the web interface from outside your network, your firewall must be properly configured to allow access. If you are accessing RAV from within the network, you may use the network name. The web interface uses Port 80.

## **To connect to RAV through the web interface**

- 1. Open a web browser and enter the **IP address** or **Network Name** of the RAV in the address bar.
- 2. Enter your **User Name** and **Password**.The default user name is **ClearOne** and the default password is **RAV**. The RAV web interface opens. Navigation

buttons are shown in the left channel.

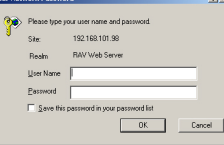

**Figure 5.1. Network Password**

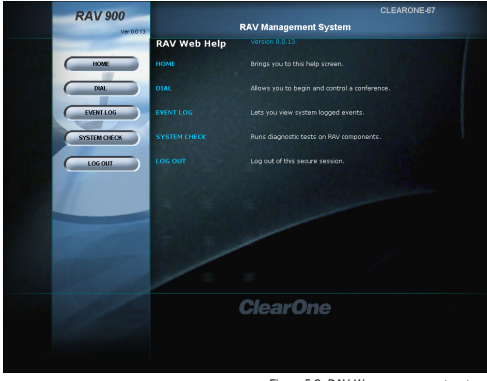

**Figure 5.2. RAV-Ware management system**

# **Dial**

You can make all your calls from the Dialer in the web interface. You can dial a number, redial the last dialed call and disconnect calls. You can also use flash settings, mute the microphones and adjust volume.

# **To open the dialer window**

• Click the **Dial** button in the left channel navigation.

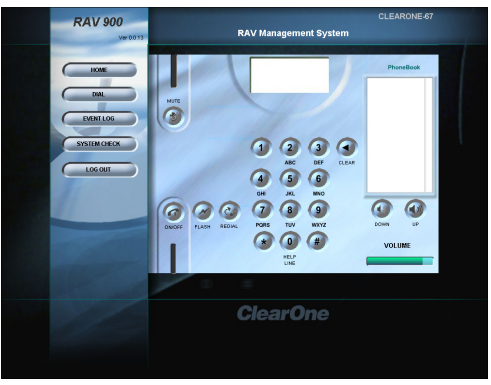

**Figure 5.3. Dialer window**

# **To make a call**

- 1. Click the **ON/OFF** button to take the phone off-hook.
- 2. Using the number pad, dial a phone number just as you would on a standard phone.
- **Note:** You can also pre-dial the number and press the **ON/OFF** button to connect the call.

**Tip**: You can also dial using the 0-9, star (\*) and number (#) on your on your keyboard. Use the comma (,) key to enter a two second pause.The Enter key connects to and disconnects from the telephone line.  $\mathcal{S}$ 

Technical Services Group ~ 1-800-283-5936 (USA) ~ 1-801-974-3760

Technical Services Group ~ 1-800-283-5936 (USA) ~ 1-801-974-3760

### **To make a call from the Phonebook**

1. Click a number in the Phonebook you want to call.

The name and number appear in the display window.

2. Click **ON/OFF** button to dial the call.

# **To end a call**

• Click the **ON/OFF** button.

### **To redial**

• Click the **REDIAL** button.

The phone will automatically be taken off-hook and the last dialed number will be called.

### **To send a Flash signal**

• If your telephone service includes call transfer, call waiting or conference calling, you can use the Flash key. Refer to your local telephone service for details.

## **To mute/unmute**

- 1. Press the **MUTE** button to mute all microphones.
- 2. Press the **MUTE** button again to unmute all the microphones.

### **To adjust call volume**

• Use the **UP** and **DOWN** volume buttons to adjust the volume to the desired level.

# **Event Log**

The Event Log keeps record of a user-selectable events. You select the events you want recorded in RAV-Ware. You then can download the log for review in the web interface. Check the Event Log when there are communication errors or for other troubleshooting.

# **To open event log**

• Click the **Event Log** button in the menu pane.

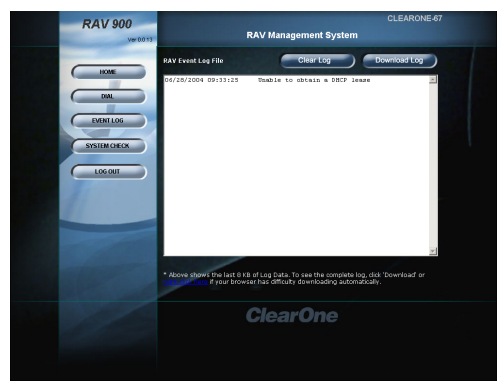

# **To clear log**

• Click the **Clear Log** button.

### **To download log**

• Click the **Download Log** button.

**Note:** Right-click on the event log to save a copy to your hard drive as a .txt file.

**Figure 5.4. Event log** 

# **System Check**

The System Checks window allows you to check your RAV system to be sure all parts of your system are connected and working properly.

# **To open the system checks**

•Click the **System Checks** button.

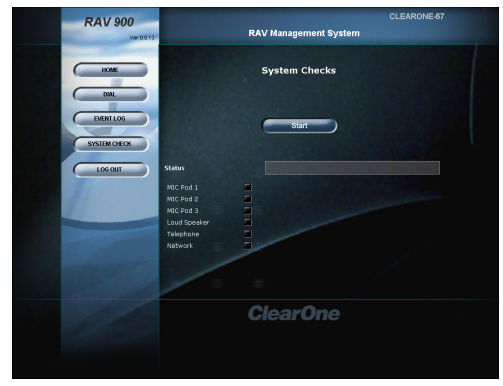

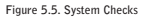

# **To run system checks**

• Click the **Start** button.

RAV checks all components. When the check is complete, lights will indicate the status of each component. Green indicates the part is connected and functioning. Red indicates a problem with the component.

# **Log Out**

• Click the **Log Out** button.

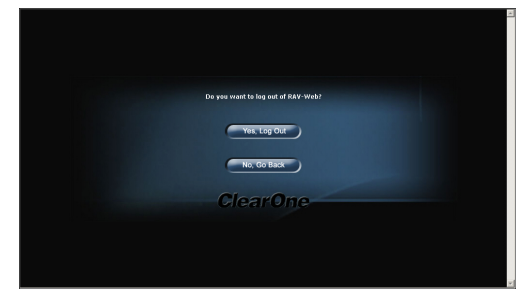

**Figure 5.6. Log out**

• Click **Yes, Log Out.** -Or-**No, Go Back** to return to the main screen.

Technical Services Group ~ 1-800-283-5936 (USA) ~ 1-801-974-3760

Technical Services Group ~ 1-800-283-5936 (USA) ~ 1-801-974-3760

**Appendix 6** 

# **Maintenance**

Unplug all components before cleaning. Do not use liquid or aerosol cleaners. Use a soft, damp cloth to clean the microphones and controller.

If storing for an extended period of time, remove the batteries.

# **Troubleshooting**

# **Audio**

### **No dial tone**

Ensure that the RJ-11 cable is connected to an analog line. Make sure the phone cable is connected to the Line jack, not the Set jack. If you are connected to a digital line through a telephone handset, take the handset off-hook. Run a system diagnostic check through RAV-Ware to be sure all RAV components are working properly.

## **RAV does not ring**

Adjust the volume of the ringer. Check that the RJ-11 cable is connected. Verify that the dialed phone number is correct.

## **Muffled reception**

Do not move the microphone pods while on a call. Move any items that might be blocking the microphones. Move closer to the microphones.

## **Far-end party cannot hear**

Check the connections of all audio inputs. Check the Audio Mixer in RAV-Ware to make sure the correct audio paths are selected. Adjust the volume of the audio outputs.

## **Short silences, echoes or clipped speech on the far end**

Adjust the equalization in RAV-Ware for each component.

Adjust the volume. Watch the meters. Make sure the loudest audio causes the meters to just enter the yellow zone.

Be sure equipment is placed correctly for the best sound performance. Refer to Chapter 1 for basic room design guidelines.

# **Controller**

# **Controller doesn't communicate with the mixer**

The RF Controller performs best when the RAV mixer is positioned within line of sight and with the antenna pointed up. Check the signal strength indicator in all areas of the room where the controller will be used.The signal strength indicator is on the LCD screen and the maximum number of bars is four.

For optimal RF connectivity, make sure the signal strength measures two or four bars in all operating locations. You can also use the RF Radio Test function on the Controller for a more detailed signal strength measurement. Refer to page 59 for more information.

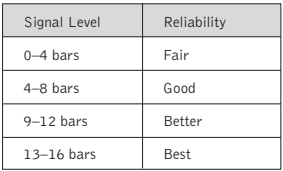

#### **To improve signal strength**

- Verify that the mixer is within line of site
- Install mixer in the top space of the equipment rack
- Ensure the antenna is pointed up
- Do not install the mixer in a metal cabinet

You can also purchase a remote mount antenna to improve the signal strength when the mixer is located in a different room or in an enclosed metal cabinet. Part number: 910-153-050

Be sure the frequency setting on the controller is the same as the frequency setting in RAV-Ware.

# **Cannot assign a speed dial number**

Any phone numbers entered using the Controller are automatically assigned to speed dial location 0. Access RAV-Ware to assign speed dial numbers.

Technical Services Group ~ 1-800-283-5936 (USA) ~ 1-801-974-3760

Technical Services Group ~ 1-800-283-5936 (USA) ~ 1-801-974-3760

# **Speakers**

### **Neither speakers play**

Check that the wires are properly connected. Check the audio mixer in RAV-Ware to ensure the audio is routed to the loudspeakers.

# **Bass and treble are weak**

Check the equalization for the loudspeakers in RAV-Ware.

# **Only one speaker plays**

Check the equalization for the loudspeakers in RAV-Ware. Check the wires connected to the speaker that does not play. Be sure the wires are in good condition and are firmly connected.

# **One speaker still does not play**

Disconnect the wires from both the speaker and the mixer. Disconnect the other wire from its speaker and connect that end of the wire to the speaker that doesn't play. If the speaker still doesn't play, the problem is in the speaker. If the speaker now plays, continue checking for the source of the problem. Disconnect the same wire from the mixer. Connect it to another output. If the speaker plays, the problem is the original wire that was connected to that speaker.

# **General**

# **Physical damage to RAV**

All repairs must be done by a ClearOne technician. Call ClearOne technical support for more information.

# **Pinouts**

# **Camera pinouts**

### **8-Pin Mini DIN connector**

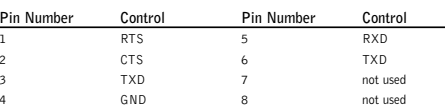

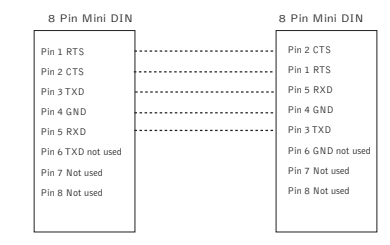

# **DB-9 connector**

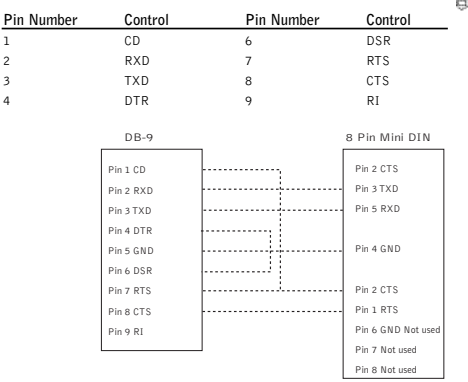

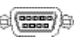

Technical Services Group ~ 1-800-283-5936 (USA) ~ 1-801-974-3760

Technical Services Group ~ 1-800-283-5936 (USA) ~ 1-801-974-3760

# **Specifications Loudspeaker**

#### **Dimensions**

**Mixer** (WxDxH) 17" x 7.5" x 2" (43.2 cm x 19.1 cm x 5.1 cm)

**RF Controller** (WxDxH) 10.5" x 4.5" x 2.75"

**Microphone Pod** Diameter 7" (17.8 cm)

Height 1.5" (3.8 cm)

#### **Weight**

Mixer 4.5 lb (2.04 kg) RF Controller 2.0 lb (.91 kg) Microphone Pod 1.1 lb (.5 kg)

#### **Environmental**

Operating Temperature: 32º to 122º F 0º to 50º C

#### **Power Supply**

Primary Voltage: 100 to 240 VAC Auto sensing 50-60 Hz

#### **Audio Performance**

Conditions: Unless otherwise specified, all measurements are performed with a 22 Hz to 15 kHz BW limit (no weighting)

#### **Microphone Pod**

Coverage: 360 degrees Connection: RJ-45 with Cat. 5, Link In/Out Ports

#### **Max Distance from Base Mixer:**

50' (RAV 900), 75' (RAV 600) Frequency Response: 60 Hz - 14 kHz (+/-1dB) THD+N: < 0.08% (-45dBu input @ 1 kHz) Sensitivity: -45 dBu Input Level: -6 dBu for 1 kHz 94 dBSPL microphone input

# Dynamic Range: > 65dB

### **Line Input**

Connection: Unbalanced RCA Gain: -10 dBu nominal, adjustable from -14 dB to +18 dB Nominal Level: -10 dBu Maximum Level: +9 dBu Impedance: > 10 kOhm

## **Line Output**

Connection: Unbalanced RCA Nominal Level: -10 dBu, adjustable from -14 dB to +18 dB Maximum Level: +9 dBu Frequency Response: 40 Hz - 15 kHz (+/-1dB) Dynamic Range: > 80 dB THD+N: < 0.02% (+6 dBu input @1 kHz)

#### **Playback/Record Input**

Connection: Unbalanced RCA Gain: -10 dBu nominal, adjustable from -14 dB to +18 dB Nominal Level: -10 dBu Maximum Level: +9 dBu Impedance: > 10 kOhm

### **Playback/Record Output**

Connection: Unbalanced RCA Nominal Level: -10 dBu, adjustable from -14 dB to +18 dB Maximum Level: +9 dBu Frequency Response: 40 Hz - 15 kHz (+/-1dB) Dynamic Range: > 80 dB THD+N: < 0.02% (+6 dBu input @1 kHz)

Connection: Push terminals with left and right Power: 10 Watts into 8 Ohm load Impedance: 8 Ohm Frequency Response: 60 Hz - 15 kHz (+/-1 dB) Dynamic Range: > 80 dB THD+N: < 0.5% (+5 dBu line input @1 kHz) Output Level: 90 dBSPL output @ 1 meter

#### **Mixer**

AEC tail time: 128 ms Adaptive noise cancellation: (6 - 18 dB) Gating: Adaptive ambient, 1st mic priority, look ahead gating, NOM attenuation

#### **Telephone Interface**

Conditions: All measurements taken with ALC disabled Connection: RJ-11 (Set and Line Jacks) Tail Time: 30 ms Frequency Response: 250 Hz to 3.3 kHz (+/-1 dB) THD+N: < 0.2% (+7 dBu line input @1 kHz) Dynamic Range: > 60 dB

#### **Communication I/O**

10/100 Ethernet Control Port: RJ-45 with LED indicators for link, duplex and activity status.

#### **RS-232 Control Port:**

DB9 female 9,600/19,200/38,400/57,600 (default)/115,200 Baud rate: 8 bits, 1 stop, no parity Hardware flow control on (default)/off

#### **VISCA Camera Port**

DIN, 9600 baud, No Flow Control

**USB 1.1 Configuration Port** Slave Port

Technical Services Group ~ 1-800-283-5936 (USA) ~ 1-801-974-3760

**78 Appendix** — Serial Commands **Appendix** — Serial Commands **79**

# **Serial Commands**

The RAV 600 and RAV 900 accept serial commands through the telnet, RS-232 serial port or USB.The commands in this manual pertain only to the RAV 600 and RAV 900. RS-232 serial port protocol is 9,600, 19,200, 38,400, 57,600 (default) or 115,200 baud; 8 bits, <sup>1</sup> stop bit, no parity.

# **Conventions**

The following typographic conventions are used in this document to describe the different serial commands. Use the Command structure section and the examples as a guide when creating your serial commands.

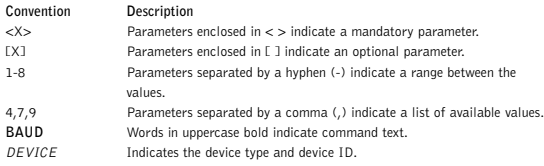

### **Command structure**

Commands can be either UPPERCASE or lowercase. Also, extra spaces or tabs between arguments in text commands are allowed. Return values are always uppercase. In order for a command to be recognized by the serial port, the command must be terminated by a carriage return.

The structure of serial commands is as follows: #TYPE DEVICE COMMAND [X] [X]

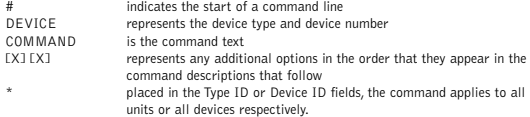

#### **Example**

A command to disable automatic gain control for Mic 2 on a RAV 600 device "0" will have the command line: #90 AGC 2 M 0. In this command line, 9=RAV 600, 0=unit 0, AGC=command, 2=channel, M=Mic Input group, 0=off state. If a command calls for a "null" value, leave a blank in the command line. For example, "#90 AGC 2 M" will return the current AGC state of Mic 2 on device 90.

Command responses will have a carriage return line feed. For example, #90 AGC 2 M O carriage return line feed.

# **Groups and channels**

The following tables define the relationship between alpha and numeric representations.Text commands use the alpha designation, and binary commands use the numeric. In addition, different groups have different allowable channel ranges.

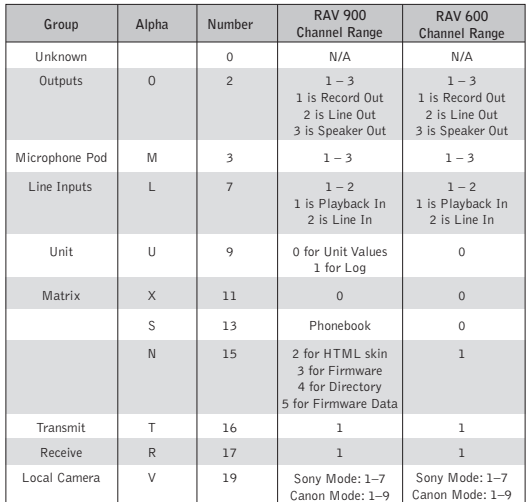

## **Type and device IDs**

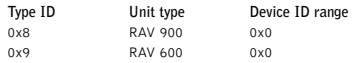

Technical Services Group ~ 1-800-283-5936 (USA) ~ 1-801-974-3760 Technical Services Group ~ 1-800-283-5936 (USA) ~ 1-801-974-3760

# **Meter type definitions**

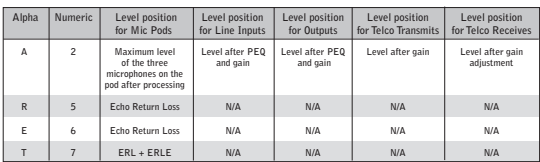

# **Serial command error codes**

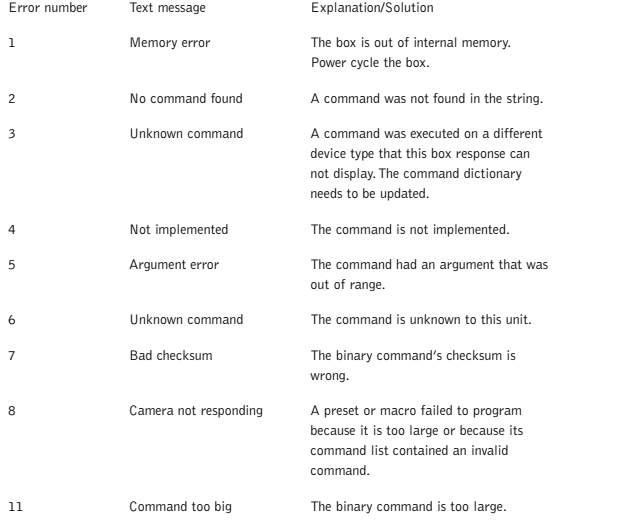

# **RAV serial commands**

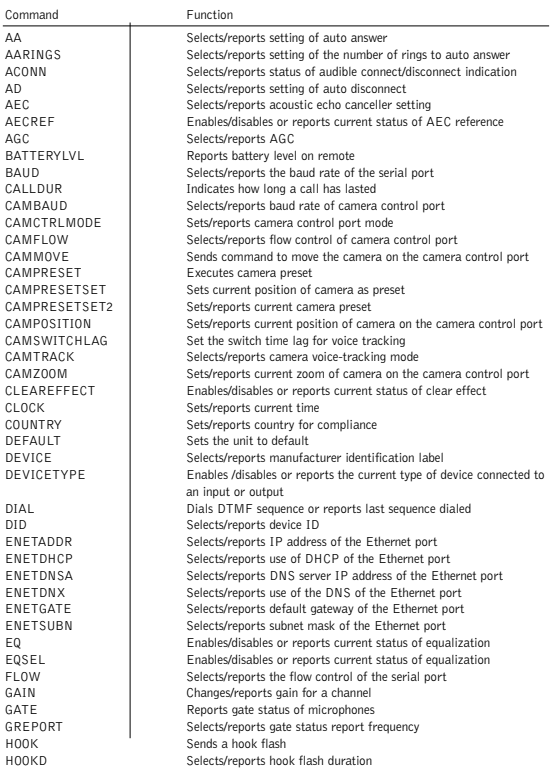

Technical Services Group ~ 1-800-283-5936 (USA) ~ 1-801-974-3760

Download from Www.Somanuals.com. All Manuals Search And Download.

 $HOOK$ 

### **AA - Auto Answer Enable/ Disable**

This command selects/reports the setting of auto answer.

#### **ARGUMENT DETAILS**

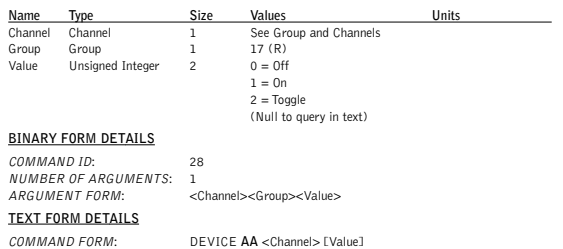

### **AARINGS - Number of Rings to Auto Answer On**

This command selects/reports the setting of the number of rings to auto answer.

#### **ARGUMENT DETAILS**

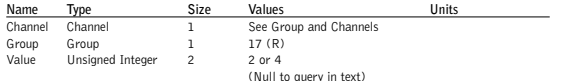

#### **BINARY FORM DETAILS**

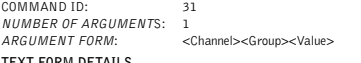

#### **TEXT FORM DETAILS**

COMMAND FORM: DEVICE **AARINGS** <Channel> [Value]

Command Function

LABEL Selects/reports label of specified channel or unit LOCALNUM Sets/reports current value of local number LVL Reports in, out or processor level LVLREPORT Selects/reports level status LVLREPORTEN Enables/disables level reporting MANUFACTURER Selects/reports manufacturer identification label MICCAMPRESET Associate a microphone with a camera preset MTRX Selects/reports matrix routing of an in to out<br>MIITE Sets/reports mute status Sets/reports mute status NCSEL Enables/disables or reports current status of noise cancellation

Deletes an entry in the phonebook

Dials speed dial number by speed dial number

PBDIAL Dials speed dial number by name PHONEBOOKADD | Saves entry in the phonebook PHONEBOOKCNT Queries number of entries in phonebook<br>PHONEBOOKDEL Deletes an entry in the phonebook

PHONEBOOKREAD Queries an entry in the phonebook REDIAL Redials last number called RESET Resets the unit

RINGERLVL | Selects/reports audible ring level RINGERSEL Sends/reports audible ring melody RINGERTEST Plays current audible ringer melody

VER Reports unit version (read only) VOLUME Changes/reports the gain for the output channel

SYSCHECKS Initiates system checks TE Selects/reports hook status

RFFREQ Sets/reports frequency for RF link to remote<br>RING Indicates a ringing line Indicates a ringing line

STEREOMIX Enables/disables or reports stereo mix status

TELCOLVLCTRL Selects/reports setting of Telco TX level control<br>
UID Reports unit ID (read only)

SILENCEPRST Associates camera preset with silence for voice tracking<br>SPEEDDIAI Dials speed dial number by speed dial number

Technical Services Group ~ 1-800-283-5936 (USA) ~ 1-801-974-3760

Technical Services Group ~ 1-800-283-5936 (USA) ~ 1-801-974-3760

### **ACONN - Audible Connect / Disconnect Indication**

This command selects/reports the status of the audible connect/disconnect indication.

#### **ARGUMENT DETAILS**

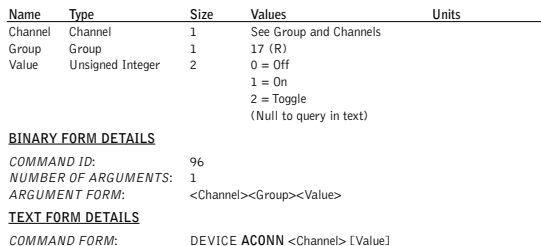

### **AD - Auto Disconnect Enable/ Disable**

This command selects/reports the setting of auto disconnect.

#### **ARGUMENT DETAILS**

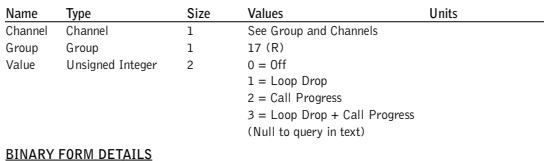

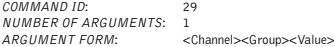

#### **TEXT FORM DETAILS**

COMMAND FORM: DEVICE **AD** <Channel> [Value]

### **AEC - Acoustic Echo Canceller enable/ disable**

This command selects/reports the setting of Acoustic Echo Canceller.

#### **ARGUMENT DETAILS**

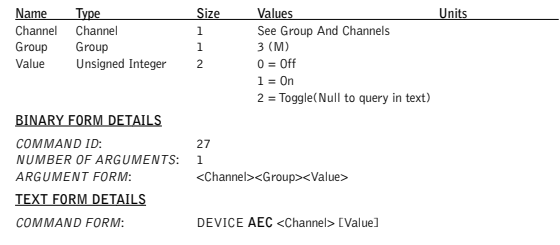

## **AECREF - Acoustic Echo Cancellation Reference**

This command enables/disables or reports the current status of the AEC reference.

#### **ARGUMENT DETAILS**

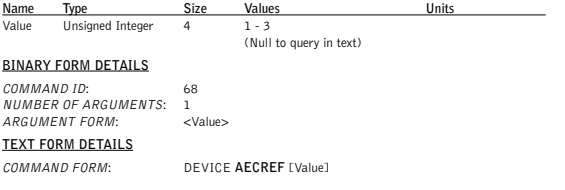

# **AGC - Automatic Gain Control**

This command selects/reports the setting of automatic gain control.

#### **ARGUMENT DETAILS**

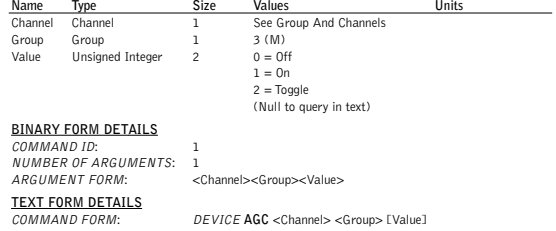

Technical Services Group ~ 1-800-283-5936 (USA) ~ 1-801-974-3760

Technical Services Group ~ 1-800-283-5936 (USA) ~ 1-801-974-3760

# **BATTERYLVL - Battery Level**

This command reports the battery level on the remote. If the batteries run low, this command will automatically be sent out reporting the low indication.

#### **ARGUMENT DETAILS**

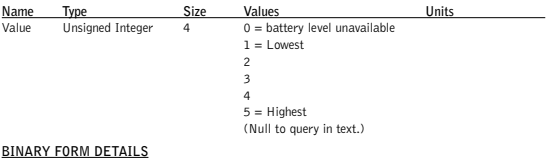

COMMAND ID: 65 NUMBER OF ARGUMENTS: 1 ARGUMENT FORM: <Value>

#### **TEXT FORM DETAILS**

COMMAND FORM DEVICE **BATTERYLVL** [Value]

#### **BAUD - Baud Rate**

This command selects/reports the baud rate of the serial port.

#### **ARGUMENT DETAILS**

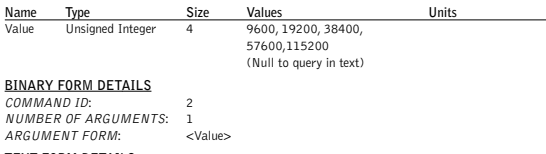

### **TEXT FORM DETAILS**

COMMAND FORM: DEVICE **BAUD** [Value]

**Attention**: If you are connected to the RAV unit through the serial port, you will need to reboot **!** the unit before the baud rate and flow control changes take place. If you are connected to the RAV unit through the USB port, changes are made instantly.

### **CALLDUR - Call Duration**

This command indicates how long a call has lasted. If no call is in session, this will report 0. At the time of call termination, this command will automatically be sent out reporting the duration.

#### **ARGUMENT DETAILS**

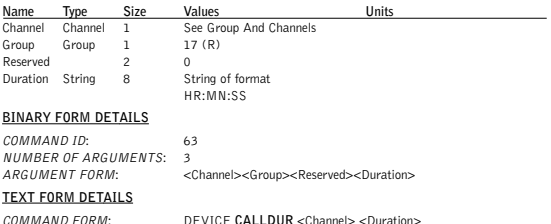

#### **CAMBAUD - Camera Control Baud Rate**

This command selects/reports the baud rate of the camera control serial port.

#### **ARGUMENT DETAILS**

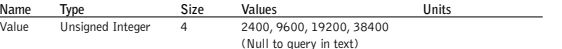

#### **BINARY FORM DETAILS**

COMMAND ID: 60 NUMBER OF ARGUMENTS: 1 ARGUMENT FORM: <Value>

#### **TEXT FORM DETAILS**

COMMAND FORM: DEVICE **CAMBAUD** [Value]

#### **CAMCTRLMODE - Camera Control Port Mode**

This command sets/reports the camera control port mode.

#### **ARGUMENT DETAILS**

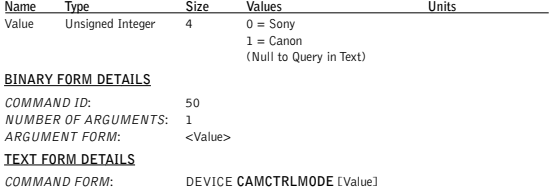

Technical Services Group ~ 1-800-283-5936 (USA) ~ 1-801-974-3760

This command selects/reports the flow control of the camera control serial port on the unit. Hardware flow control is implemented using DTR and DSR.

#### **ARGUMENT DETAILS**

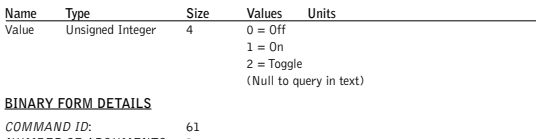

NUMBER OF ARGUMENTS: 1 ARGUMENT FORM: <Value>

#### **TEXT FORM DETAILS**

COMMAND FORM: DEVICE **CAMFLOW** [Value]

### **CAMMOVE - Move the Camera**

This command sends commands to move the camera on the camera control port.There is no query for this command.

#### **ARGUMENT DETAILS**

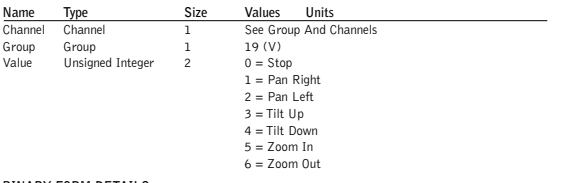

#### **BINARY FORM DETAILS**

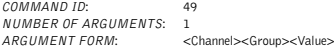

#### **TEXT FORM DETAILS**

COMMAND FORM: DEVICE **CAMMOVE** <Channel Group> [Value]

### **CAMPRESET - Camera Preset**

Executes a camera preset.There is no query for this command.

#### **ARGUMENT DETAILS**

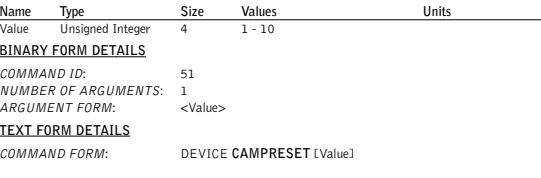

# **CAMPRESETSET - Camera Preset Setup**

This command sets the current position of a camera as a camera preset.There is no query for this command.

#### **ARGUMENT DETAILS**

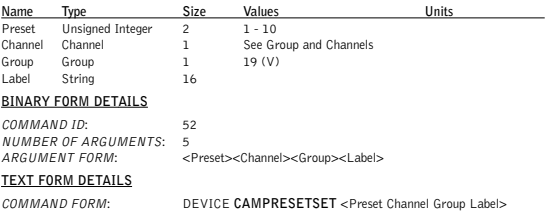

This command sets or reports the current camera preset.

### **ARGUMENT DETAILS**

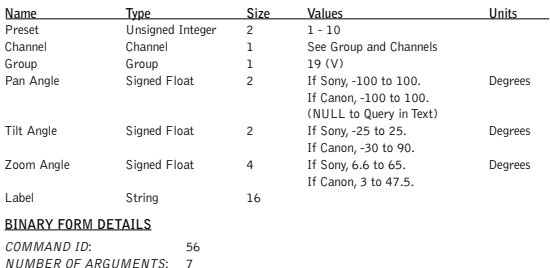

ARGUMENT FORM: <Preset><Channel><Group><Pan><Tilt><Zoom><Label>

#### **TEXT FORM DETAILS**

COMMAND FORM: DEVICE **CAMPRESETSET2** <Preset>[Channel Group Pan Tilt Zoom Label]

### **CAMPOSITION - Camera Position**

This command sets or reports the current position of the camera on the camera control port.

#### **ARGUMENT DETAILS**

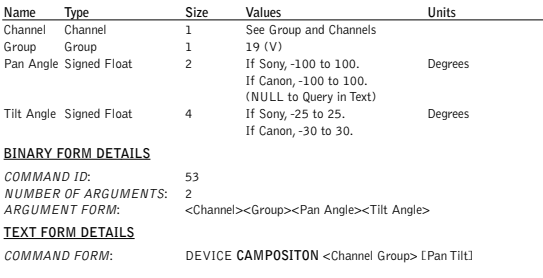

# **CAMSWITCHLAG - Camera Switch Time Lag**

This command set the switch time lag for voice tracking.

# **ARGUMENT DETAILS**

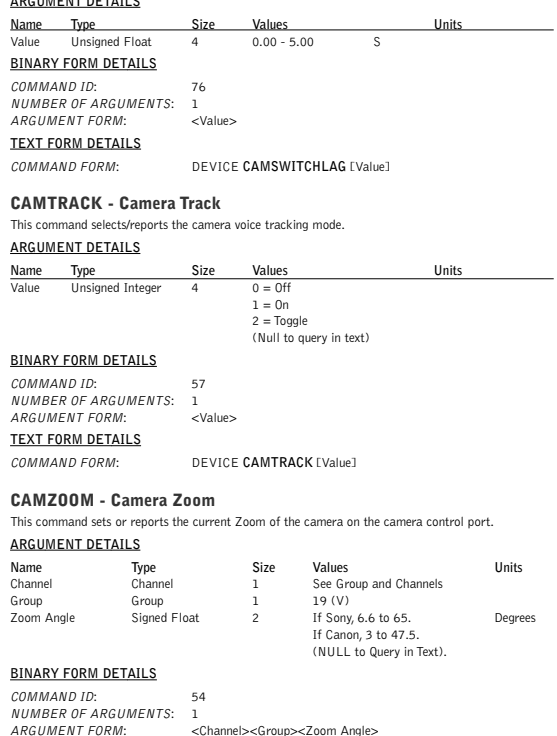

#### **TEXT FORM DETAILS**

COMMAND FORM: DEVICE **CAMZOOM** <Channel Group> [Zoom]

Technical Services Group ~ 1-800-283-5936 (USA) ~ 1-801-974-3760

Technical Services Group ~ 1-800-283-5936 (USA) ~ 1-801-974-3760

# **CLEAREFFECT - Clear Effect Wide Band Telco Emulation**

This command enables/disables or reports the current status of the clear effect.

#### **ARGUMENT DETAILS**

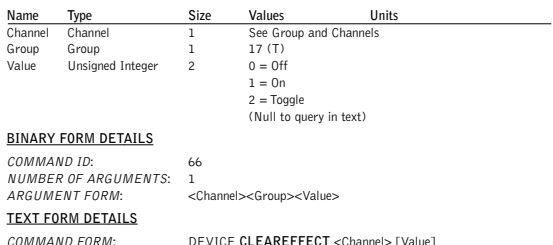

### **CLOCK - Clock Set**

This command sets or reports the current time.

#### **ARGUMENT DETAILS**

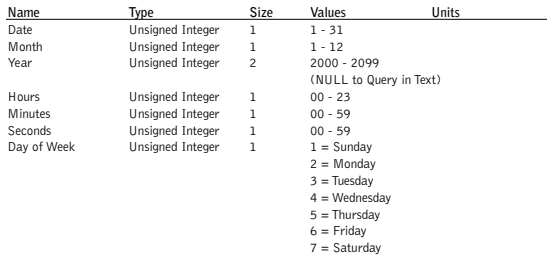

#### **BINARY FORM DETAILS**

COMMAND ID: 64 NUMBER OF ARGUMENTS: 2

ARGUMENT FORM: <Date><Month><Year><Hours><Minutes><Seconds><Day>

### **TEXT FORM DETAILS**

COMMAND FORM: DEVICE **CLOCK** [Date Month Year Hours Minutes Seconds Day]

# **COUNTRY - Country Selection**

This command sets/reports the country for compliance.

#### **ARGUMENT DETAILS**

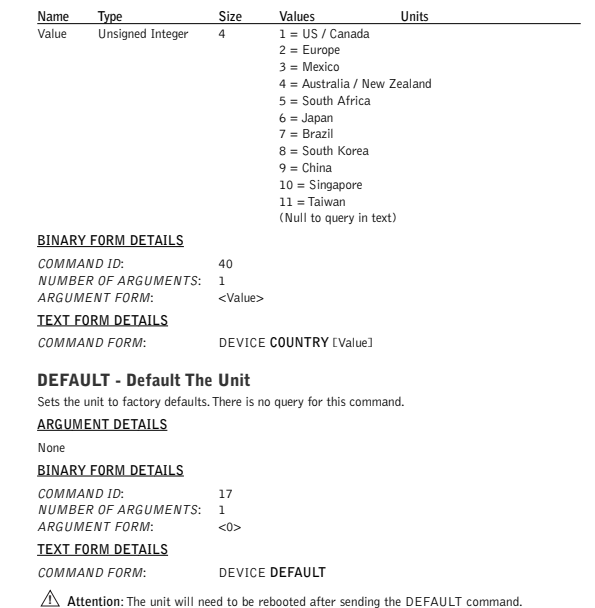

Technical Services Group ~ 1-800-283-5936 (USA) ~ 1-801-974-3760

Technical Services Group ~ 1-800-283-5936 (USA) ~ 1-801-974-3760

### **DEVICE - Device Identification Label**

This selects/reports the manufacturer identification label of the specific channel.

#### **ARGUMENT DETAILS**

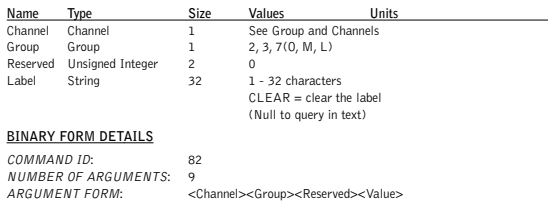

#### **TEXT FORM DETAILS**

COMMAND FORM: DEVICE **DEVICE** <Channel> <Group> [Value]

# **DEVICETYPE - Sets the Type of Device connected to an Input or Output**

This command enables / disables or reports the current type of device connected to an input or output.

#### **ARGUMENT DETAILS**

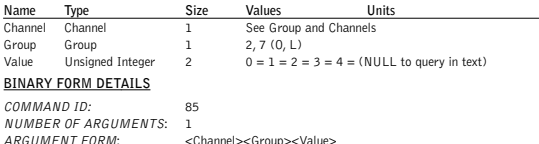

#### **TEXT FORM DETAILS**

COMMAND FORM: DEVICE **DEVICETYPE** <Channel> <Group> [Value]

# **DIAL - DTMF Dialing**

This command dials a DTMF sequence or reports back the last sequence dialed.

#### **ARGUMENT DETAILS**

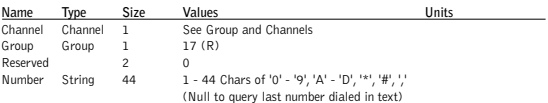

**Note:** A "1" equals a two second pause.

#### **BINARY FORM DETAILS**

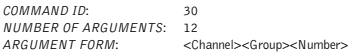

#### **TEXT FORM DETAILS**

COMMAND FORM: DEVICE **DIAL** <Channel> [Number]

### **DID - Device ID**

This command reports the device ID.This command is read-only.

#### **ARGUMENT DETAILS**

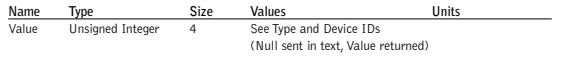

#### **BINARY FORM DETAILS**

COMMAND ID: 3 NUMBER OF ARGUMENTS: 1 ARGUMENT FORM: <Value>

Technical Services Group ~ 1-800-283-5936 (USA) ~ 1-801-974-3760

Technical Services Group ~ 1-800-283-5936 (USA) ~ 1-801-974-3760

### **ENETADDR - Ethernet port IP address**

This command selects/reports the IP address of the Ethernet port on the unit.

#### **ARGUMENT DETAILS**

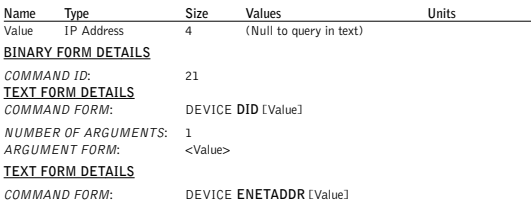

# **ENETDHCP - Ethernet DHCP Selection**

This command selects/reports the use of DHCP of the Ethernet port on the unit.

#### **ARGUMENT DETAILS**

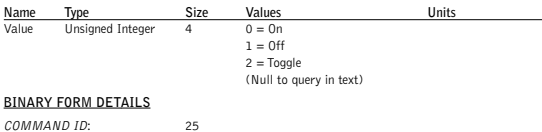

NUMBER OF ARGUMENTS: 1 ARGUMENT FORM: <Value>

#### **TEXT FORM DETAILS**

COMMAND FORM: DEVICE **ENETDHCP** [Value]

# **ENETDNSA - Ethernet DNS Server addresses**

This command selects/reports the DNS servers IP addresses of the Ethernet port on the unit.

#### **ARGUMENT DETAILS**

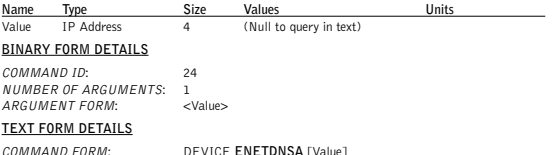

### **ENETDNX - Ethernet DNS Selection**

This command selects/reports the use of DNS of the Ethernet port on the unit.

#### **ARGUMENT DETAILS**

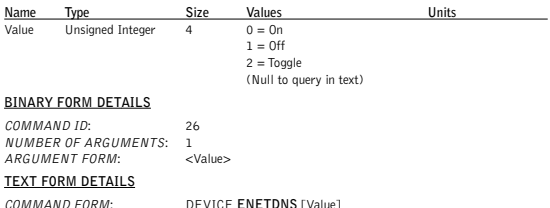

#### **ENETGATE - Ethernet default Gateway address**

This command selects/reports the default gateway of the Ethernet port on the unit.

#### **ARGUMENT DETAILS**

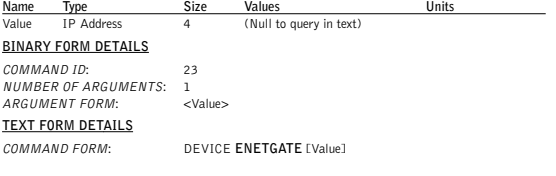

# **ENETSUBN - Ethernet subnet mask**

This command selects/reports the Subnet mask of the Ethernet port on the unit.

#### **ARGUMENT DETAILS**

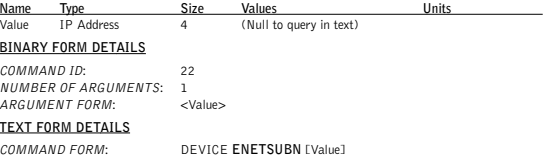

Technical Services Group ~ 1-800-283-5936 (USA) ~ 1-801-974-3760

Technical Services Group ~ 1-800-283-5936 (USA) ~ 1-801-974-3760

# **EQ - Equalization**

This command enables/disables or reports the current status of the equalization on the input or output.

#### **ARGUMENT DETAILS**

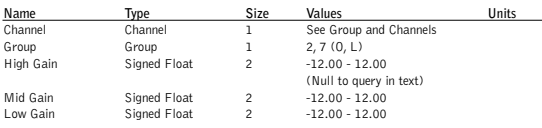

#### **BINARY FORM DETAILS**

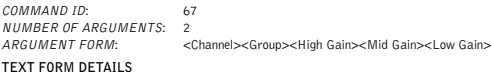

COMMAND FORM: DEVICE **EQ** <Channel> <Group> [High Mid Low]

# **EQSEL - Equalization Enable**

This command enables/disables or reports the current status of the equalization on the input or output.

### **ARGUMENT DETAILS**

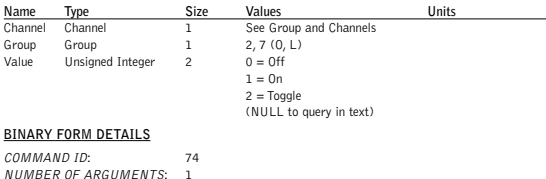

#### ARGUMENT FORM: <Channel><Group><Value>

**TEXT FORM DETAILS**

COMMAND FORM: DEVICE **EQSEL** <Channel> <Group> [Value]

### **FLOW - Flow Control**

This command selects/reports the flow control of the serial port on the unit. Hardware flow control is implemented using DTR and DSR.

#### **ARGUMENT DETAILS**

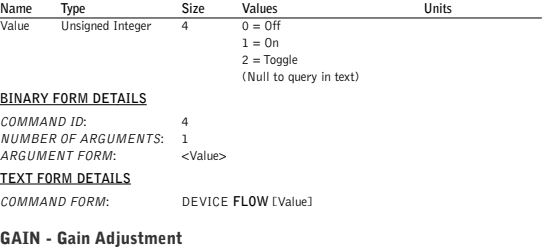

This command changes or reports back the gain for a channel.

#### **ARGUMENT DETAILS**

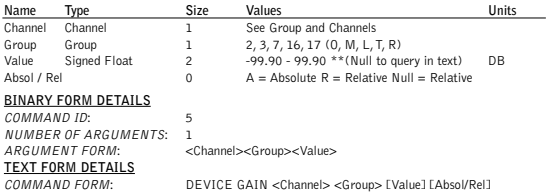

**Note**: Values indicate entry range only. Actual internal range of the gain stage is from -14 to ₾ 18. Absolute values will be limited to the internal gain range.

### **GATE - Gate Status**

This command reports the gate status of mics. This command is read-only.

#### **ARGUMENT DETAILS**

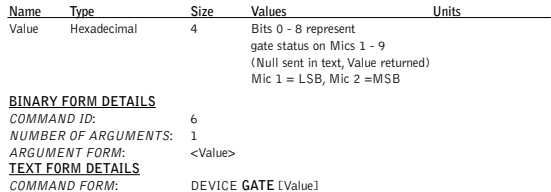

Technical Services Group ~ 1-800-283-5936 (USA) ~ 1-801-974-3760 Technical Services Group ~ 1-800-283-5936 (USA) ~ 1-801-974-3760

# **GREPORT - Gate Report**

This command selects/reports the mode of gate status reporting.

#### **ARGUMENT DETAILS**

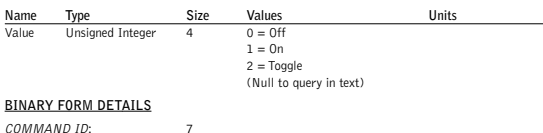

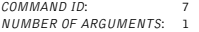

ARGUMENT FORM: <Value>

# **TEXT FORM DETAILS**

COMMAND FORM: DEVICE **GREPORT** [Value]

### **HOOK - Hook Flash**

This command sends a hook flash. **There is no query for this command.**

#### **ARGUMENT DETAILS**

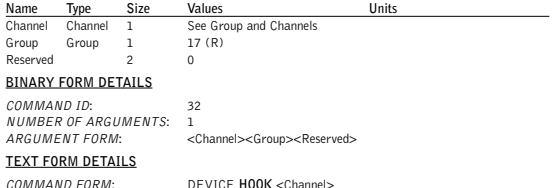

### **HOOKD - Hook Flash Duration**

This command selects/reports the hook flash duration.

#### **ARGUMENT DETAILS**

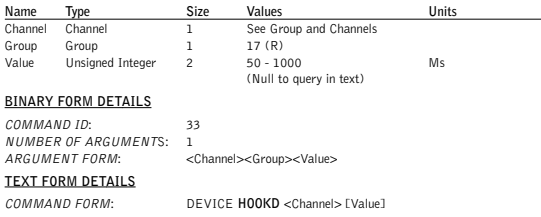

# **LABEL - Label**

This selects/reports the label of the specific channel or the unit.

### **ARGUMENT DETAILS**

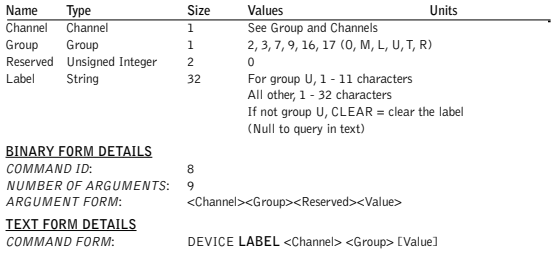

# **LOCALNUM - Local Number**

This command sets or reports back the current value of the local number.

#### **ARGUMENT DETAILS**

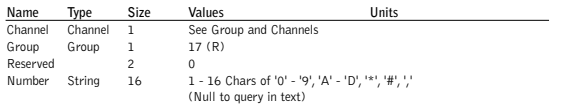

#### **BINARY FORM DETAILS**

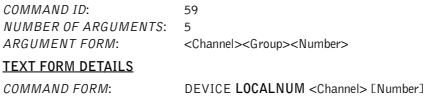

Technical Services Group ~ 1-800-283-5936 (USA) ~ 1-801-974-3760

Technical Services Group ~ 1-800-283-5936 (USA) ~ 1-801-974-3760

# **LVL - Level**

This command reports the level of a channel.This command is read-only.

ARGUMENT FORM: <
Channel><Group><Position><Value>

#### **ARGUMENT DETAILS**

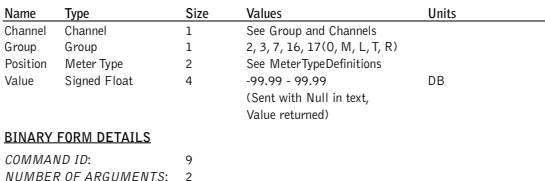

### **TEXT FORM DETAILS**

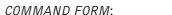

# **LVLREPORT - Level Report**

This command selects/reports the status of level reporting for the specified channel.

#### **ARGUMENT DETAILS**

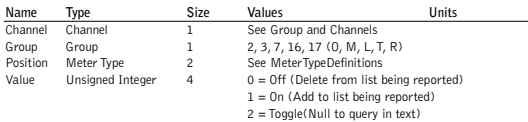

#### **BINARY FORM DETAILS**

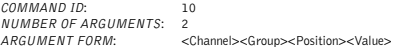

#### **TEXT FORM DETAILS**

COMMAND FORM: DEVICE **LVLREPORT** <Channel> <Group> <Position> [Value]

COMMAND FORM: DEVICE **LVL** <Channel> <Group> <Position> [Value]

**Note:** Level reporting for the unit must also be enabled (LVLREPORTEN).

# **LVLREPORTEN - Level Report Enable**

Enables level reporting for the unit.

#### **ARGUMENT DETAILS**

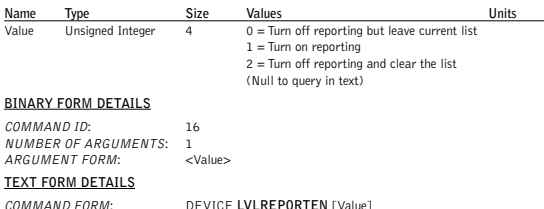

### **MANUFACTURER - Manufacturer Identification Label**

This selects/reports the manufacturer identification label of the specific channel.

#### **ARGUMENT DETAILS**

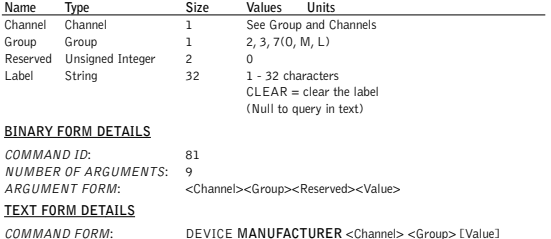

This command associates a mic with a camera preset for voice tracking.

#### **ARGUMENT DETAILS**

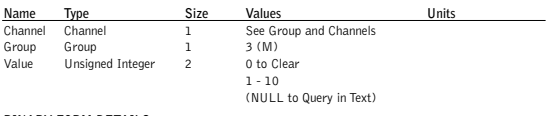

#### **BINARY FORM DETAILS**

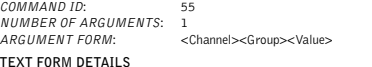

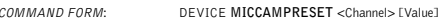

# **MTRX - Matrix Routing**

This command selects/reports the matrix routing of an input to an output.

#### **ARGUMENT DETAILS**

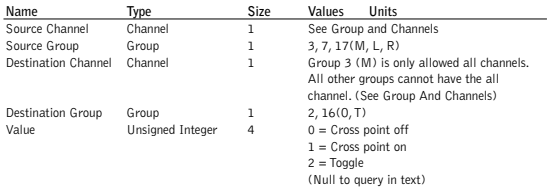

#### **BINARY FORM DETAILS**

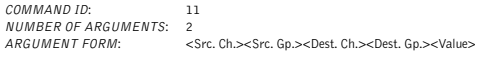

#### **TEXT FORM DETAILS**

COMMAND FORM: DEVICE MTRX <Src. Ch.> <Src. Gp.> <Dest. Ch.> <Dest. Gp.> [Value]

# **MUTE - Mute**

This command selects/reports the setting of mute on a channel.

#### **ARGUMENT DETAILS**

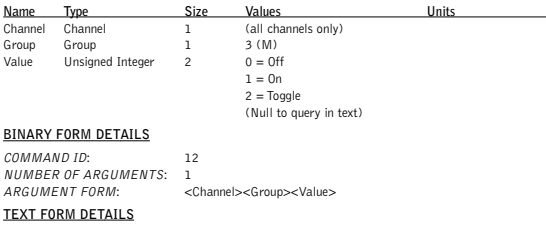

# **NCSEL - Noise Cancellation Select**

This command enables/disables or reports the current status of noise cancellation.

COMMAND FORM: DEVICE **MUTE** <Channel> <Group> [Value]

#### **ARGUMENT DETAILS**

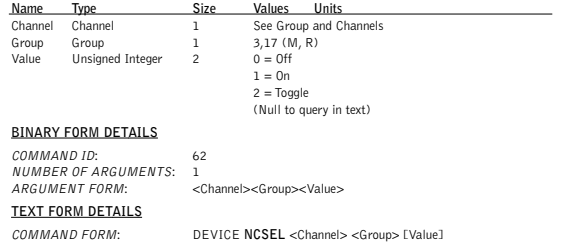

# **PBDIAL - Dial a PB Entry by Name**

This command dials a speed dial number by name.There is no query for this command.

#### **ARGUMENT DETAILS**

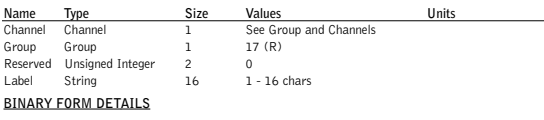

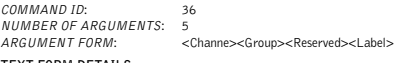

#### **TEXT FORM DETAILS**

COMMAND FORM: DEVICE **PBDIAL** <Channel> <Label>

# **PHONEBOOKADD - Adds an Entry to the Phonebook**

This command saves an entry in the Phonebook.There is no query. No two entries can share the same label. An argument error will be returned if an entry already has the name.To change an entry, you must first delete it and then add it again. If label is blank, the first 20 characters of the number will be used as the label. Number must not be blank. If an entry already exists with the assigned speed dial it will be overwritten.

#### **ARGUMENT DETAILS**

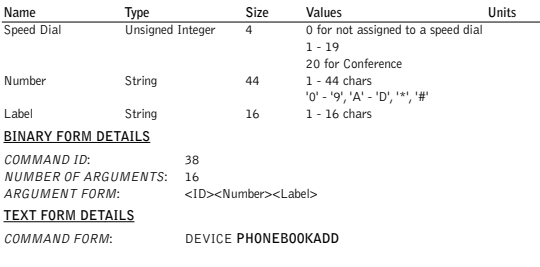

### **PHONEBOOKCNT - Queries the Number of Entries in the Phonebook**

This command queries the number of entries in the Phonebook.This command is query only.

#### **ARGUMENT DETAILS**

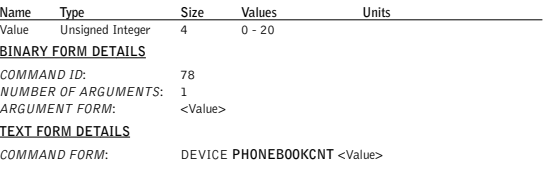

#### **PHONEBOOKDEL - Deletes an Entry to the Phonebook**

This command deletes an entry in the Phonebook.There is no query.

#### **ARGUMENT DETAILS**

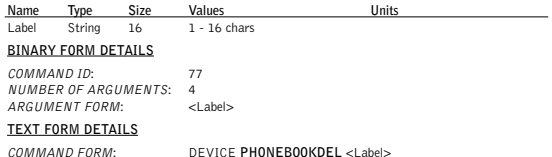

## **PHONEBOOKREAD - Queries A Entry in the Phonebook By Index**

This command queries an entry in the Phonebook.This command is query only.

#### **ARGUMENT DETAILS**

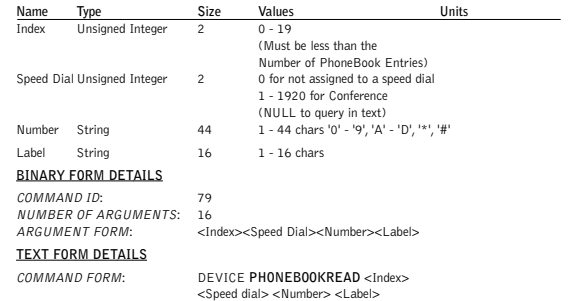

Technical Services Group ~ 1-800-283-5936 (USA) ~ 1-801-974-3760

This command redials the last number.There is no query for this command.

#### **ARGUMENT DETAILS**

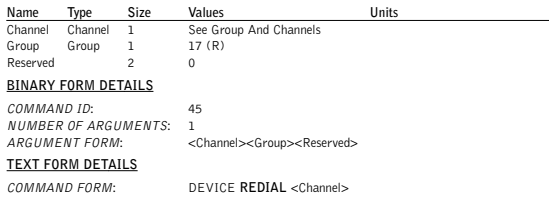

### **RESET - Reset**

Resets the unit.There is no query for this command.

#### **ARGUMENT DETAILS**

None

#### **BINARY FORM DETAILS**

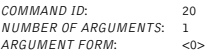

#### **TEXT FORM DETAILS**

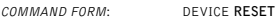

#### **RETURN VALUES**

The box is reset and the boot up message is displayed.

# **RFFREQ - RF Frequency Selection**

This command sets/reports the frequency for the RF link to the Remote.The remote must be set to the same setting.

#### **ARGUMENT DETAILS**

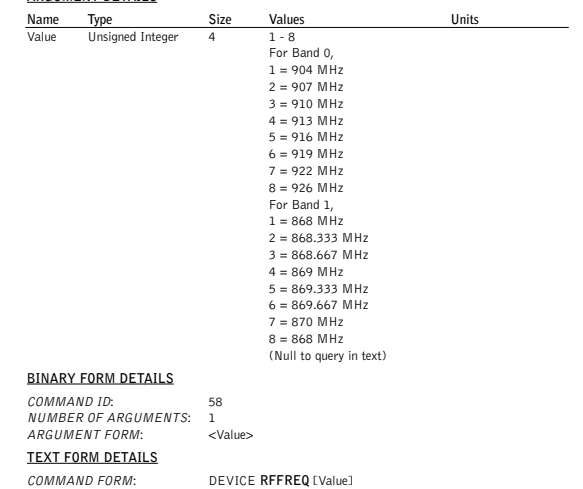

### **RING - Ring Indication**

This command indicates a ringing line. This command is reportable only. It cannot be queried or set.

#### **ARGUMENT DETAILS**

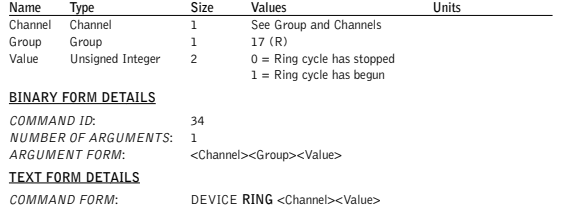

Technical Services Group ~ 1-800-283-5936 (USA) ~ 1-801-974-3760

Technical Services Group ~ 1-800-283-5936 (USA) ~ 1-801-974-3760

This command selects/reports the audible ring level.

# **ARGUMENT DETAILS**

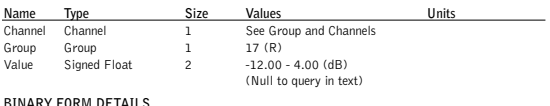

#### **BINARY FORM DETAILS**

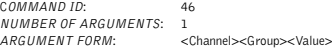

#### **TEXT FORM DETAILS**

COMMAND FORM: DEVICE **RINGERLVL** <Channel> [Value]

# **RINGERSEL - Audible Ring Melody Selection**

This command sends/reports the audible ring melody.

#### **ARGUMENT DETAILS**

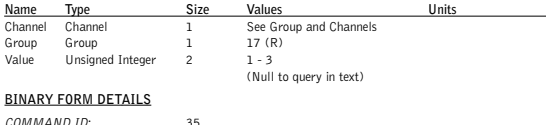

COMMAND ID: 35 NUMBER OF ARGUMENTS: 1 ARGUMENT FORM: < Channel><Group><Value>

### **TEXT FORM DETAILS**

COMMAND FORM: DEVICE **RINGERSEL** <Channel> [Value]

# **RINGERTEST - Audible Ring Melody Test**

This command plays the current audible ringer melody.This command is executable only.There is no query.

#### **ARGUMENT DETAILS**

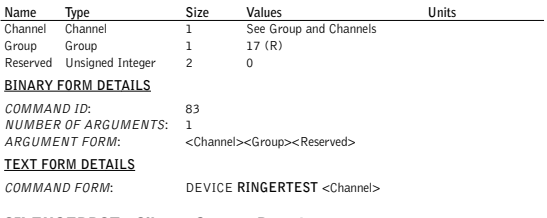

# **SILENCEPRST - Silence Camera Preset**

This command associates a camera preset with silence for voice tracking.

#### **ARGUMENT DETAILS**

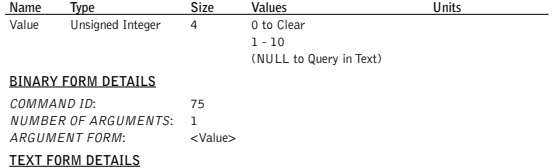

COMMAND FORM: DEVICE **SILENCEPRST** [Value]

# **SPEEDDIAL - Speed Dialing**

This command dials a speed dial number.There is no query for this command.

#### **ARGUMENT DETAILS**

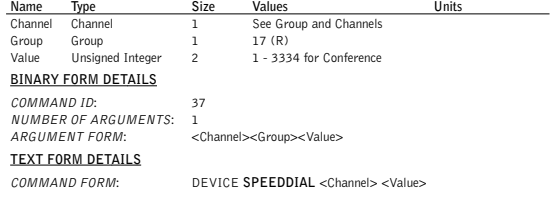

Technical Services Group ~ 1-800-283-5936 (USA) ~ 1-801-974-3760 Technical Services Group ~ 1-800-283-5936 (USA) ~ 1-801-974-3760

# **STEREOMIX - Sets the Input to be a Stereo Mix**

This command enables/disables or reports the stereo mix status of an input.

#### **ARGUMENT DETAILS**

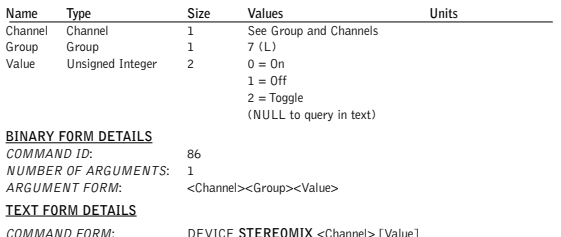

#### **SYSCHECKS - System Checks**

Initiates the system checks.There is no query for this command.

#### **ARGUMENT DETAILS**

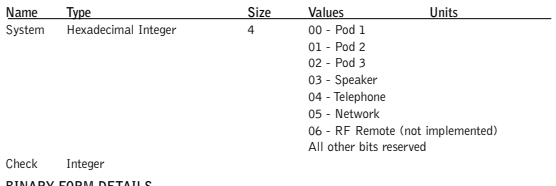

#### **BINARY FORM DETAILS**

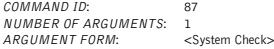

#### **TEXT FORM DETAILS**

COMMAND FORM: DEVICE **SYSCHECKS** <System Check>

**SYSRESULT - System Check Result**

This command reports the results of the system check.This command is reportable only. It cannot be queried or set.

#### **ARGUMENT DETAILS**

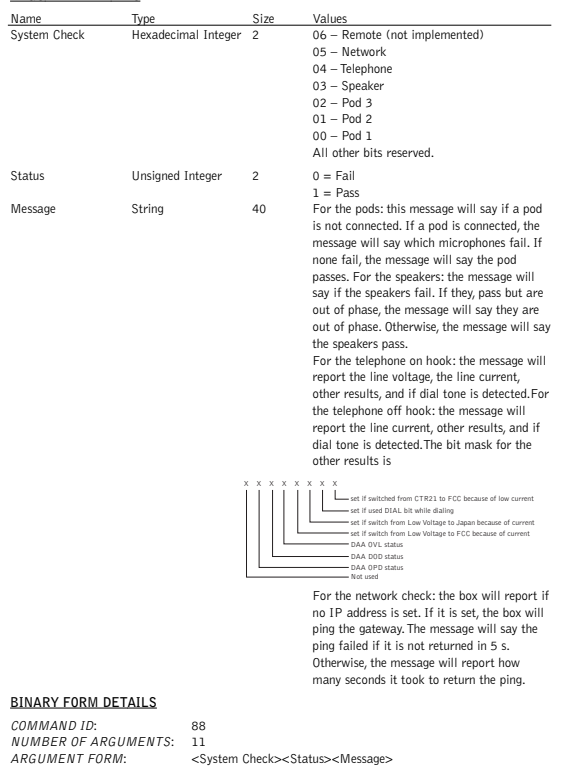

#### **TEXT FORM DETAILS**

COMMAND FORM: DEVICE **SYSRESULT** <System Check> <Status> <Message>

Technical Services Group ~ 1-800-283-5936 (USA) ~ 1-801-974-3760

Technical Services Group ~ 1-800-283-5936 (USA) ~ 1-801-974-3760

This command selects/reports the hook status.

#### **ARGUMENT DETAILS**

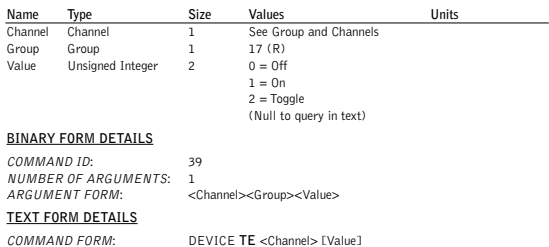

# **TELCOLVLCTRL - Telco TX Level Control Enable/ Disable**

This command selects/reports the setting of Telco TX level control.

#### **ARGUMENT DETAILS**

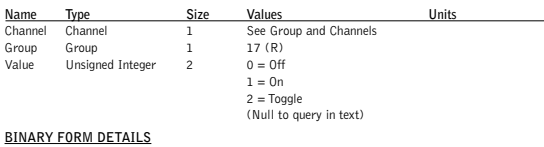

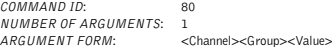

#### **TEXT FORM DETAILS**

COMMAND FORM: DEVICE TELCOLVLCTRL <Channel> [Value]

# **UID - Unit ID**

This command reports the unit ID.This command is read-only.

#### **ARGUMENT DETAILS**

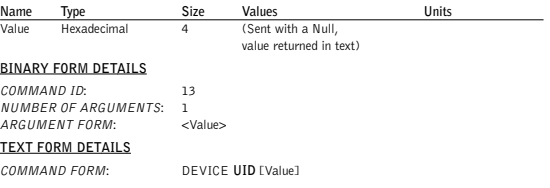

## **VER - Version**

This command reports the version of the unit.This command is read-only.

#### **ARGUMENT DETAILS**

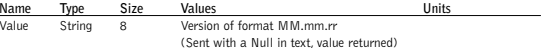

#### **BINARY FORM DETAILS**

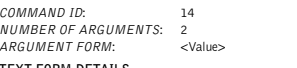

#### **TEXT FORM DETAILS**

COMMAND FORM: DEVICE **VER** [Value]

### **VOLUME - Volume Adjustment**

This command changes or reports back the gain for the output channel set as the EC reference.

#### **ARGUMENT DETAILS**

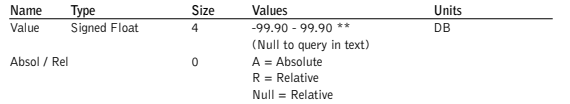

#### **BINARY FORM DETAILS**

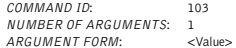

### **TEXT FORM DETAILS**

COMMAND FORM: DEVICE **VOLUME** [Value] [Absol/Rel]

**Note:** Values indicate entry range only. Actual internal range of the gain stage is from -14 to 18. Absolute values will be limited to the internal gain range.

Technical Services Group ~ 1-800-283-5936 (USA) ~ 1-801-974-3760

# **Compliance**

# **FCC Part 15/ICES-003 Compliance**

This equipment has been tested and found to comply with the limits for a Class A digital device pursuant to Part 15 of the FCC rules and Industry Canada ICES-003.These limits are designed to provide reasonable protection against harmful interference when the equipment is operated in a commercial environment.This equipment generates, uses, and can radiate radio frequency energy and, if not installed and used in accordance with the instruction manual, may cause harmful interference to radio communications. Operation of this equipment in a residential area is likely to cause harmful interference, in which case the user will be required to correct the interference at his/her own expense.

This device complies with Part 15 of the FCC Rules. Operation is subject to the following two conditions: (1) this device may not cause harmful interference, and (2) this device must accept any interference received including interference that may cause undesired operation.

Changes or modifications not expressly approved by ClearOne Communications could void the user's authority to operate the equipment.

# **FCC Part 68 Compliance**

US:FBIBR00BRAV Ringer Equivalence Number (REN): 0.0B(ac)

This equipment complies with Part 68 of the FCC Rules Requirements adopted by ACTA. On the mixer unit of this equipment contains, among other information, a product identifier in the format US:AAAEQ##TXXXX. If requested, this information must be provided to your telephone company.

The REN is used to determine the number of devices that may be connected to the telephone line. Excessive RENs on the telephone line may result in the devices not ringing in response to an incoming call. In most, but not all areas, the sum of the RENs should not exceed five (5.0). To be certain of the number of devices that may be connected to the line, as determined by the total RENs, contact the telephone company to obtain the maximum RENs for the calling area.The REN for this product is part of the product identifier that has the format US:AAAEQ##TXXXX.The digits represented by ## are the REN without a decimal point (e.g. 03 is a REN of 0.3).

If this equipment causes harm to the telephone network, the telephone company will notify you in advance that temporary discontinuance of service may be required. But if advance notice isn't practical, the telephone company will notify the customer as soon as possible. Also, you will be advised of your right to file a complaint with the FCC if you believe it is necessary.

The telephone company may make changes in its facilities, equipment, operations, or procedures that could affect the operation of the equipment. If this happens, the telephone company will provide advance notice in order for you to make the necessary modifications to maintain uninterrupted service.

This equipment uses an RJ-11C jack that is used to connect this equipment to the premises wiring and telephone network.This RJ-11C jack complies with the applicable FCC Part 68 Rules and Requirements adopted by the ACTA. A compliant telephone cord and modular plug is provided with this product. It is designed to be connected to a compatible modular jack that is also compliant. See installation instructions for details.

A plug and jack used to connect this equipment to the premises wiring and telephone network must comply with the applicable FCC Part 68 Rules and Requirements adopted by the ACTA. A compliant telephone cord and modular plug is provided with this product. It is designed to be connected to a compatible modular jack that is also compliant. See installation instructions for details.

If you experience problems with this equipment, contact ClearOne Communications, 1825 Research Way, Salt Lake City, Utah 84119, or by phone at (800) 945-7730 for repair and warranty information. If the equipment is causing harm to the telephone network, the telephone company may request you disconnect the equipment until the problem is resolved.

No user-serviceable parts are contained in this product. If damage or malfunction occurs, contact ClearOne Communications for instructions on its repair or return.

Connection to party line service is subject to state tariffs. Contact the state public utility commission, public service commission or corporation commission for information.This equipment cannot be used on telephone company provided coin service.

If your home has specially wired alarm equipment connected to the telephone line, ensure the installation of this equipment does not disable your alarm equipment. If you have questions about what will disable alarm equipment, consult your telephone company or a qualified installer.

# **Electrical Safety Advisory**

This equipment uses AC power which can subjected to electrical surges, typically lightning transients which are very destructive to customer terminal equipment connected to AC power sources.The warranty for this equipment does not cover damage caused by electrical surge or lightning transients. To reduce the risk of this equipment becoming damaged it is suggested that the customer consider installing a surge arrestor.

# **IC Compliance**

IC: 1970 A-RAV

Ringer Equivalence Number (REN): 0.0B(ac)

NOTICE:The term "IC" before the certification/registration number signifies that Industry of Canada technical specifications were met.

This certification means that the equipment meets certain telecommunications network protective operational and safety requirements.The Department does not guarantee the equipment will operate to the user's satisfaction.

The REN is used to determine the number of devices that may be connected to the telephone line. Excessive RENs on the telephone line may result in the devices not ringing in response to an incoming call. In most, but not all areas, the sum of the RENs should not exceed five (5.0).To be certain of the number of devices that may be connected to the line, as determined by the total RENs, contact the telephone company to obtain the maximum RENs for the calling area.The REN for this product is listed above.

Before installing this equipment, users should ensure that it is permissible to be connected to the facilities of the local telecommunications company.The equipment must also be installed using an acceptable method of connection. In some cases, the companies inside wiring associated with a single line individual service may be extended by means of a certified connector assembly (telephone extension cord). The customer should be aware that compliance with the above conditions may not prevent degradation of service in some situations.

Repairs to certified equipment should be made by an authorized Canadian maintenance facility designated by ClearOne Communications. Any repairs or alterations made by the user to this equipment, or equipment malfunctions, may give the telecommunications company cause to request the user to disconnect the equipment.

Users should ensure for their own protection that the electrical ground connections of the power utility, telephone lines and internal metallic water pipe system, if present, are connected together.This precaution may be particularly important in rural areas.

Technical Services Group ~ 1-800-283-5936 (USA) ~ 1-801-974-3760

# **New Zealand Compliance**

In the event of main power failure, the RAV 600/900 equipment will become inoperable with regard to making telephone calls.

Also, all persons using the RAV 600/900 for recording telephone conversations shall comply with New Zealand law, which requires that at least one party to the conversation be aware that the conversation is being recorded. In addition, the principles enumerated in the Privacy Act of 1993 shall be complied with in respect to the nature of any personal information collected, the purpose of this collection, how it is used, and what is disclosed to any other party.

# **European Compliance**

Conformity of the equipment with the quidelines below is attested by the CE mark.

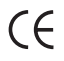

### **EC Declaration of Conformity**

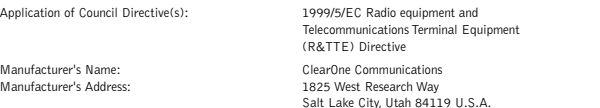

Model Name: RAV 600 & RAV 900 Model No.: 910-153-100 through 910-153-355

#### **Standard(s) to which Conformity is declared:**

89/336/EEC "Electromagnetic Compatibility (EMC) Directive":

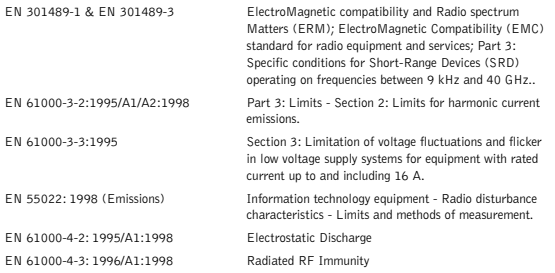

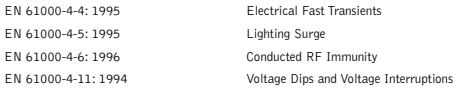

#### **Telecommunications Terminal Equipment:**

#### **73/23/EEC "Low Voltage Directive (LVD)":**

IEC 60950-1: 2003 Safety of Information Technology Equipment, Including Electrical

Business Equipment.

# **Radio Equipment:**

EN 301 220-1 Electromagnetic compatibility and Radio Spectrum Matters (ERM); Short Range Devices (SRD); Radio equipment to be used in the 25 MHz to 1000 MHz frequency range with power levels ranging up to 500 mW; Part 1:Technical characteristics and test methods.

# **Telecommunications Terminal Equipment:**<br>FN 301 437 (CTR-37) **Terminal Equipment**

Terminal Equipment (TE): Attachment requirements for pan-European approval for connection to the analogue Public Switched Telephone Networks (PSTNs) of TE supporting the voice telephony service in which network addressing, if provided, is by means of Dual Tone Multi Frequency (DTMF) signaling.

#### **Manufacturer**

Roger J. Midgles

**Signature**

Roger J. Midgley

**Full Name** Project Manager

**Position**

#### **Legal Representative in Europe**

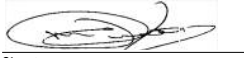

**Signature**

Martin Offwood

**Full Name**

Managing Director EMEA North

**Position**

Technical Services Group ~ 1-800-283-5936 (USA) ~ 1-801-974-3760

Technical Services Group ~ 1-800-283-5936 (USA) ~ 1-801-974-3760

### **120 Appendix** — Index

# **Index**

**Adjusting the Settings 56** Auto-Answer 56 Auto-Disconnect 57 Ring Melody 56 Ringer Level 56

**Basic Connections 14** Audio conferencing 14

**Basic Room Design 7** loudspeaker placement 8

#### **Calls 52**

answer 52 end 52 from the Phonebook 53 make 52 pre-dial 52 redial 53 speed dial 53

#### **Compliance 116**

**Configuration 57** Country 57 Flash Duration 58 Frequency 58 IP address 60 Language 57 LCD Contrast 59 RF Radio Test 59 Version 60

#### **Connecting auxiliary devices 18**

amplifiers 19 digital phones 22 DVD players 20 PTZ cameras 20 serial control 21

sound cards 19 USB control 21 VCRs 20 video codecs 18

**Device Toolbox Editor 49** add a device 49 delete a device 49 edit a device 49

**Dialer and Phonebook Usage 43** Dialer 44 make a call 44 redial 45 Phonebook 43 add 43 delete 43 edit 43

**Error Messages 48** view 48

### **Event Log 47**

print 47 save 47 track events 47

**Firmware upgrades 48**

**Maintenance 72**

**Network Find 30**

**Network information 10**

### **Phone Preferences 54** add a Phonebook entry 55 delete a Phonebook entry 55

edit a Phonebook entry 55

**Pinouts 75**

**Appendix**— Index **121** 

**RAV Components 35** Camera Controls 42 presets 42 Line Input and Output 38 equalization 39 preconfigured devices 38 volume 39 Loudspeakers 36 ClearEffect 36 equalization 36 volume 36 Microphones 35 acoustic echo cancellation 35 ALC 35 noise cancellation 35 volume 35 Mixer 37 Record and Playback 40 equalization 41 preconfigured devices 40 volume 41 **RAV-Ware 26** Communication Settings 31 camera port 32 control port 32

static IP address 31 user name/password 32 connections 28 files 29 edit 29 import 29 new 29 save 29 install 26 overview 27 Regional Settings 33 date/time 33 Telephone Settings 33 configuration 34 preferences 34 **Serial Commands 78 Specifications 76 Status key 53 System Checks 46**

### **System Requirements 10**

Technical Services Group ~ 1-800-283-5936 (USA) ~ 1-801-974-3760

**Troubleshooting 72**

#### **Web Interface 64**

Accessing 64 Dial 65 Event Log 67 Log Out 69 System Check 68

Technical Services Group ~ 1-800-283-5936 (USA) ~ 1-801-974-3760

Free Manuals Download Website [http://myh66.com](http://myh66.com/) [http://usermanuals.us](http://usermanuals.us/) [http://www.somanuals.com](http://www.somanuals.com/) [http://www.4manuals.cc](http://www.4manuals.cc/) [http://www.manual-lib.com](http://www.manual-lib.com/) [http://www.404manual.com](http://www.404manual.com/) [http://www.luxmanual.com](http://www.luxmanual.com/) [http://aubethermostatmanual.com](http://aubethermostatmanual.com/) Golf course search by state [http://golfingnear.com](http://www.golfingnear.com/)

Email search by domain

[http://emailbydomain.com](http://emailbydomain.com/) Auto manuals search

[http://auto.somanuals.com](http://auto.somanuals.com/) TV manuals search

[http://tv.somanuals.com](http://tv.somanuals.com/)